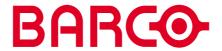

R5976214 user's manual

VISU<sup>PLUS</sup>
Video Insertion Unit

# R5976214, Current Version

Title: VISUPLUS – User's Manual

ID-no.: R5976214 Release: June 2003

|           | main issue | update |
|-----------|------------|--------|
| chapter 1 |            |        |
| chapter 2 | add        |        |
| chapter 3 | add        |        |
| chapter 4 |            |        |
| chapter 5 |            |        |
| chapter 6 | corr.      |        |
| chapter 7 | add        |        |
| chapter 8 |            |        |
| chapter 9 |            |        |

new: The corresponding chapters are new or completely revised.

corr.: Passages of the corresponding chapter were corrected; see modification bars. add.: Passages of the corresponding chapter were added; see modification bars.

This manual refers to following hardware and software configurations of  $VISU^{PLUS}$  containing the following most current components with order codes:

| R9830602 | VISU <sup>PLUS</sup> base unit                               |
|----------|--------------------------------------------------------------|
| R9842140 | digital output unit DVI                                      |
| R9830621 | analog output unit, to be used in VISUPLUS – Eos setup       |
| R9830623 | analog output unit, to be used in VISUPLUS stand alone setup |
| R9830611 | video input unit                                             |
| R9830646 | RGB input unit, compatible with XGA and SXGA                 |
| R7626275 | processor board                                              |

# **Document History**

Modifications which result in a new version are indicated by a vertical bar.

# **Trademarks**

Brand and product names mentioned in this manual may be trademarks, registered trademarks or copyrights of their respective holders. All brand and product names mentioned in this manual serve as comments or examples and are not to be understood as advertising for the products or their manufacturers.

# Copyright © 1998, 1999, 2000 by BARCO

Die Weitergabe sowie die Vervielfältigung aller Unterlagen, die von uns überlassen werden, deren Verwertung und Mitteilung ihres Inhaltes an Dritte ist nicht gestattet, soweit dies nicht ausdrücklich zugestanden ist. Urheberrechte, insbesondere auch solche an Software, werden nur insoweit übertragen, als es für die Erreichung des speziellen Vertragszwecks erforderlich ist. Zuwiderhandlungen können zu Schadensersatz verpflichten. Alle Rechte aus der Erteilung eines Patents oder der Eintragung eines Gebrauchsmusters verbleiben bei uns.

# Copyright © 1998, 1999, 2000 by BARCO

All rights reserved. No part of this document may be copied, reproduced or translated. It shall not otherwise be recorded, transmitted or stored in a retrieval system without the prior written consent of the BARCO.

# **Guarantee and Compensation**

BARCO provides a guarantee relating to perfect manufacturing as part of the legally stipulated terms of guarantee. On receipt, the purchaser must immediately inspect all delivered goods for damage incurred during transport, as well as for material and manufacturing faults. BARCO must be informed immediately in writing of any complaints.

The period of guarantee begins on the date of transfer of risks, in the case of special systems and software on the date of commissioning, at the latest 30 days after the transfer of risks. In the event of justified notice of complaint, BARCO can repair the fault or provide a replacement at its own discretion within an appropriate period. If this measure proves to be impossible or unsuccessful, the purchaser can demand a reduction in the purchase price or cancellation of the contract (redhibition). All other claims, in particular those relating to compensation for direct or indirect damage, and also damage attributed to the operation of software as well as to other services provided by BARCO, being a component of the system or independent services, will be deemed invalid provided the damage is not proven to be attributed to the absence of properties guaranteed in writing or due to the intent or gross negligence on the part of BARCO.

If the purchaser or a third party carries out modifications or repairs on good delivered by BARCO, or if the goods are handled incorrectly, in particular if the systems are commissioned or operated incorrectly or if, after the transfer of risks, the goods are subject to influences not agreed upon in the contract, all guarantee claims of the purchaser will be rendered invalid. Not included in the guarantee coverage are system failures which are attributed to programs or special electronic circuitry provided by the purchaser, e. g. interfaces. Normal wear as well as normal maintenance are not subject to the guarantee provided by BARCO either.

The environmental conditions as well as the servicing and maintenance regulations specified in this manual must be complied with by the customer.

# **Revision sheet**

| То:                |                                                                                                    |                               |
|--------------------|----------------------------------------------------------------------------------------------------|-------------------------------|
| Phone: +49-72      | Rooms GmbH<br>eid 5, D-76229 Karlsruhe<br>21-6201-0, Fax: +49-721-6201-2<br>e.bcd@barco.com, Web: http://www |                               |
| From:<br>Date:     |                                                                                                    |                               |
| Please correct the | following points in this docume                                                                              | entation ( <b>R5976214</b> ): |
| page               | wrong                                                                                                    | correct                       |

# **Contents**

| 1 Introduction                                         | 1-1  |
|--------------------------------------------------------|------|
| 1.1 How this manual is organized                       | 1-2  |
| 1.2 Styles and Symbols                                 | 1-3  |
| 1.3 Safety Instructions                                | 1-4  |
| 1.3.1 Precautions                                      |      |
| 1.3.2 Unpacking of Devices                             | 1-6  |
| 1.3.3 Installation                                     |      |
| 1.3.4 Servicing                                        | 1-6  |
| 1.3.5 Cleaning                                         | 1-6  |
| 1.3.6 Re-Packing                                       | 1-6  |
| 2 Summary                                              | 2-1  |
| 2.1 Properties                                         | 2-2  |
| 3 Getting Started                                      | 3-1  |
| 3.1 Examining                                          | 3-2  |
| 3.1.1 VISU <sup>PLUS</sup>                             |      |
| 3.1.2 Control PC for VISUPLUS Standalone               |      |
| 3.2 Cabling                                            | 3-5  |
| 3.2.1 Power Supply                                     |      |
| 3.2.2 Digital Output Unit (DVI)                        |      |
| 3.2.3 Digital Output Unit MDR26                        |      |
| 3.2.4 Analog Output Unit                               |      |
| 3.2.5 Video Input Unit                                 |      |
| 3.2.6 RGB Input Unit                                   | 3-12 |
| 3.2.7 Processor Board                                  | 3-13 |
| 3.3 Starting Up                                        | 3-16 |
| 3.3.1 Connecting                                       | 3-16 |
| 3.3.2 Switching on                                     | 3-20 |
| 3.3.3 Switching off                                    | 3-20 |
| 4 Operating                                            | 4-1  |
| 4.1 Display Capabilities                               | 4-2  |
| 4.1.1 Video Input Unit                                 | 4-3  |
| 4.1.2 RGB Input Unit (SXGA)                            | 4-4  |
| 4.1.3 Output Units                                     | 4-5  |
| 4.1.4 Video Switcher                                   | 4-6  |
| 4.2 Operation                                          | 4-7  |
| 5 Maintenance                                          | 5-1  |
| 5.1 Exchange of Consumables                            | 5-2  |
| 5.1.1 Replacing the Filter Pad of VISU <sup>PLUS</sup> |      |
| 5.2 Cleaning                                           |      |
| 6 Command Reference                                    | 6-1  |

| 6.1 Introduction                                | 6-2  |
|-------------------------------------------------|------|
| 6.2 Notation Conventions                        | 6-2  |
| 6.3 Visu <sup>Plus</sup> Internals              | 6-3  |
| 6.4 VISU <sup>PLUS</sup> Operation Protocol     | 6-4  |
| 6.4.1 Error / Info messages                     |      |
| 6.4.2 Return value                              |      |
| 6.4.3 ACK / NACK                                | 6-4  |
| 6.5 Commands                                    | 6-5  |
| 6.5.1 <cr></cr>                                 | 6-6  |
| 6.5.2 SET_BAUDRATE                              | 6-6  |
| 6.5.3 AUTO_CONFIG                               | 6-6  |
| 6.5.4 VERBOSE                                   | 6-7  |
| 6.5.5 HW_SET_PARAM / HW_GET_PARAM               | 6-7  |
| 6.5.6 OPU_SET_POS                               | 6-9  |
| 6.5.7 OPU_SET_PARAM / OPU_GET_PARAM             | 6-10 |
| 6.5.8 IPU_LNK_TO_WIN                            | 6-10 |
| 6.5.9 WIN_LNK_TO_SRC                            | 6-11 |
| 6.5.10 WIN_SET_POS                              | 6-11 |
| 6.5.11 WIN_SET_VIEWPORT                         | 6-12 |
| 6.5.12 WIN_BRING_TO_TOP                         | 6-12 |
| 6.5.13 WIN_SHOW                                 | 6-12 |
| 6.5.14 WIN_SET_PARAM / WIN_GET_PARAM            | 6-13 |
| 6.5.15 SRC_SET_PARAM / SRC_GET_PARAM            |      |
| 6.5.16 ENABLE_UPDATE                            | 6-16 |
| 6.5.17 TRY_ENABLE_UPDATE                        | 6-17 |
| 6.5.18 VERSION                                  | 6-17 |
| 6.6 Way of operations                           | 6-18 |
| 7 Technical Appendix                            | 7-1  |
| 7.1 Technical Data                              |      |
| 7.2 Interfaces                                  |      |
| 7.3 Order Codes                                 |      |
|                                                 |      |
| 8 Troubleshooting                               | 8-1  |
| 8.1 Communication to VISU <sup>PLUS</sup> Fails | 8-2  |
| 8.2 Hot Line                                    | 8-3  |
| 9 Index                                         | 9-1  |
| 9.1 Table of Tables                             |      |
|                                                 |      |
| 9.2 Table of Figures                            | 9-2  |

# 1 Introduction This chapter explains the structure of the manual itself and the used typographic styles and symbols. Safety information is provided concerning the operation of computer systems from BARCO.

# 1.1 How this manual is organized

This manual describes design and startup of VISU<sup>PLUS</sup> Video Insertion Unit from BARCO. It is divided into nine chapters:

### **▶** Introduction

explains the structure of the manual itself and the used typographic styles and symbols. Safety information is provided concerning the operation of computer systems from BARCO.

### Summary

gives an overview about the features of VISUPLUS.

# Getting Started

describes the set up of  $VISU^{PLUS}$ .

# Operating

shows the capabilities which VISUPLUS offers displaying graphics and video.

### Maintenance

describes the maintenance of VISUPLUS.

# ▶ Command Reference

provides an overview of the serial commands and an instruction how to use.

# **▶** Technical Appendix

gives tabular overviews about the technical details of VISU<sup>PLUS</sup>, its components and of their interfaces.

# Troubleshooting

gives advice, if your VISUPLUS does not operate properly.

### Index

gives a list of the tables and figures, used in this manual.

Chapters, pages, figures and tables are numbered separately. Chapters are indicated by a »point syntax«, e. g. **4.2.3**, pages by a »dash syntax«, e. g. **2-1**, as figures and tables are, e. g. **figure 5-4**.

# 1.2 Styles and Symbols

The typographic styles and the symbols used in this document have the following meaning:

| Helvetica bold | Labels, menus and buttons are printed in the Helvetica bold font.                                                                                                 |
|----------------|----------------------------------------------------------------------------------------------------|
| Condensed      | Links to both other chapters of this manual and to sites in the Internet are printed condensed. In the on-line version of this manual all hyperlinks appear teal. |
| Courier        | Names of files and parts from programs are printed in the Courier font.                                                                                           |
| Courier bold   | Inputs you are supposed to do from the keyboard are printed in Courier bold font.                                                                                 |

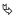

Within a piece of programming code this arrow marks a line, that must be made up in two lines, though meant to be one line.

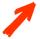

This arrow marks tips and notes.

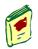

The book is a reference to enclosed manuals.

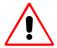

If you do not heed instructions indicated by this symbol there is a risk of damage to the equipment!

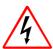

If you do not heed instructions indicated by this symbol there is a risk of electrical shock and danger to personal health!

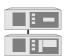

This symbol marks passages concerning solely the  $\text{Visu}^{\text{Plus}}$  in conjunction with Eos.

# 1.3 Safety Instructions

This section describes safety precautions, which must be observed when installing and operating a product from BARCO.

### 1.3.1 Precautions

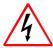

For your own protection, observe the following safety precautions when installing, operating and servicing your device:

- ▶ Before operating the units please read this manual thoroughly and retain it for future reference!
- ▶ Observe all warnings and instructions printed on the devices!
- ▶ Servicing not explicitly mentioned in this manual should never be carried out by unauthorized personnel! Never open the case of the unit without first disconnecting the power supply cord!
- ▶ To prevent fire or electrical shock hazard, do not expose this unit to rain or moisture!
- ▶ This product should be operated from an AC power source!
- ▶ This unit may be connected to an IT power system!
- ▶ Check that the voltage and frequency of your power supply match those printed on the device label with the rated electrical values!
- ▶ If you are not sure of the type of AC power available, consult your dealer or local power company!
- ▶ This product is equipped with a 3-wire grounding plug, a plug having a third (grounding) pin. This plug will only fit into a grounding-type power outlet. This is a safety feature. If you are unable to insert the plug into the outlet, contact your electrician to replace your obsolete outlet. Do not defeat the purpose of the grounding-type plug!
- ▶ This equipment must be grounded (earthed) via the supplied 3 conductor AC power cable. (If the supplied power cable is not the correct on, consult your dealer.)

# Mains lead (AC Power cord) with CEE 7 plug:

The wires of the mains lead are colored in accordance with the following code:

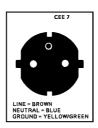

| yellow + green | Earth (Ground) |
|----------------|----------------|
| blue           | Neutral        |
| brown          | Line (Life)    |

Figure 1-1 CEE 7 plug

# Power cord with ANSI 73.11 plug:

The wires of the power cord are colored in accordance with the following code.

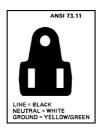

| yellow + green | Earth (Ground) |
|----------------|----------------|
| black          | Neutral        |
| white          | Line ( Life)   |
|                | F: 4.0         |

Figure 1-2 ANSI 73.11 plug

- ▶ Do not allow anything to rest on the power cord. Do not locate this product where people will walk on the cord. To disconnect the cord, pull it out by the plug. Never pull the cord itself.
- ▶ If an extension cord is used with this product, make sure that the total of the ampere ratings on the products plugged into the extension cord does not exceed the extension cord ampere rating.
- Never push objects of any kind into this product through cabinet slots as they may touch dangerous voltage points or short out parts that could result in a risk of fire or electrical shock.
- ▶ Never spill liquid of any kind on the product. Should any liquid or solid object fall into the cabinet, unplug the set and have it checked by qualified service personnel before resuming operations.
- ▶ Lightning For extra protection for this product during a lightning storm or when it is lift unattended and unused for a long period of time, unplug it from the wall outlet. This will prevent damage to the unit due to lightning and AC power-line surges.

### 1.3.2 Unpacking of Devices

Note advises on the packaging for unpacking!

### 1.3.3 Installation

- ▶ Do not place this unit on an unstable cart, stand, or table. The unit may fall, causing serious damage to it.
- ▶ Do not use this unit near water.
- ▶ Use only the power cord supplied with your unit. While appearing to be similar, other power cords have not been safety tested at the factory and may not be used to power the unit. For a replacement power cord, contact your dealer.
- Slots and openings in the cabinet and the sides are provided for ventilation; to ensure reliable operation of the unit and to protect it from overheating, these openings must not be blocked or covered. The openings should never be blocked by placing the product on a bed, sofa, rug, or other similar surface. This product should never be placed near or over a radiator or heat register. This unit should not be placed in a built-in installation or enclosure unless proper ventilation is provided.
- ▶ The maximum recommended ambient temperature for this equipment is 40° C.
- ▶ When using the unit in a multi-unit rack assembly or closed assembly the ambient temperature inside the assembly may not succeed the maximum rated ambient temperature.
- ▶ When installed in a rack, the installation should be such that the amount of airflow required for safe operation of the equipment is not compromised. The mounting of the equipment should be such that no hazardous condition is achieved due to uneven mechanical loading.

# 1.3.4 Servicing

Mechanical or electrical modifications others than described in this manual must not be made to the devices. BARCO is not liable for damages resulting from modified devices.

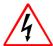

Only authorized personnel should carry out other maintenance work not explicitly mentioned in this installation manual!

Never open the case of VISU<sup>PLUS</sup> without first disconnecting the power supply cord! Measurements and tests with the opened device may be carried out only in the factory or by specially trained personnel, due to the dangers of electrical shock.

### 1.3.5 Cleaning

Unplug this product from the wall outlet before cleaning. Do not use liquid cleaners or aerosol cleaners. See section 5.2 Cleaning for a cleaning instruction!

# 1.3.6 Re-Packing

Keep the original shipping carton and packing material; they will come in handy if you ever have to ship your unit. For maximum protection, repack your set as it was originally packed at the factory.

R5976214 VisuPlus Video Insertion Unit June 2003

2 Summary

This chapter gives an overview about the features of  $\text{Visu}^{\text{PLUS}}$ .

# 2.1 Properties

With VISU<sup>PLUS</sup> (Video Insertion Unit) live video and RGB data can be displayed on ATLAS and OVERVIEW Display Walls and be integrated into the X window applications or a Microsoft Windows desktop controlled by Eos.

The video- and RGB-windows displayed by VISU<sup>PLUS</sup> can be manipulated in contrast, brightness, color etc. As well they can be zoomed in and out.

The VISU<sup>PLUS</sup> system is a modular system, which holds a processor board, one to four input modules and one to four output modules. Any combination of inputs and outputs is possible, i.e. you may for example have two output cards, two video input cards and two RGB input cards installed. This then offers you the possibility to display two video and two RGB sources anywhere within a 2x1 or 1x2 display matrix area.

Two Visu<sup>Plus</sup> setups are possible:

# VISUPLUS - Eos Setup

With VISU<sup>PLUS</sup> live video and RGB pictures can be inserted into the display of the Eos X Terminal or Eos Workstation for Windows NT/2000. In this way, video or RGB data may be displayed within an X window or a video window respectively and may be controlled in the same way as any other window concerning resizing and moving.

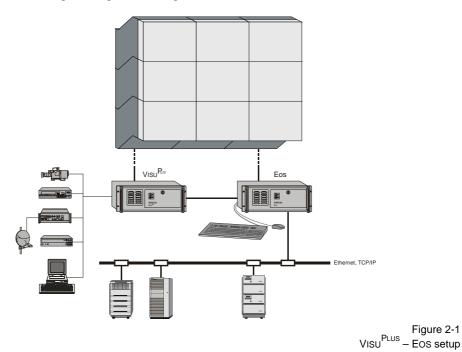

# VISUPLUS - Standalone Setup

A VISU<sup>PLUS</sup> standalone system is mainly used in application areas where there is a need for displaying different information sources (Video or RGB) within a matrix of display systems (projectors or other display medium). Sources displayed may be moved, re-scaled and treated in a number of other ways via control software, which is installed on a control PC. To control the functions of VISU<sup>PLUS</sup> and to locate and size the video and RGB windows an additional control PC is needed.

This control PC is operated with the Linux operating system.

The Visu<sup>Plus</sup> standalone product is almost identical to the Visu<sup>Plus</sup> product for Eos systems. The functionality is largely the same, some minor hardware aspects together with some internal operation differs between both products.

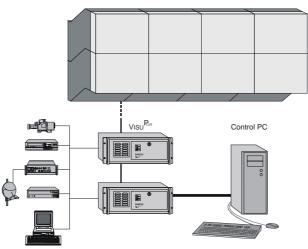

Figure 2-2 VISU PLUS – standalone setup

# Control Room Management Software Osiris and Apollo

Depending on the used operating system of the Eos and control PC respectively, either the wall management software OSIRIS or APOLLO can be used to control the  $VISU^{PLUS}$ .

OSIRIS is used for a  $VISU^{PLUS}$  with digital or analog output in a  $VISU^{PLUS}$  – Eos or  $VISU^{PLUS}$  – standalone setup when Eos or the control PC is operated as X terminal. The Eos X Server that is installed on Eos or the control PC provides the multi screen capability. The table below gives you an overview about the releases of OSIRIS and the X Server that have to be used with your specific  $VISU^{PLUS}$  hardware configuration:

| Visu <sup>Plus</sup> configuration               | Osiris            | X Server        |
|--------------------------------------------------|-------------------|-----------------|
| Eos setup, analog output                         | V 1.1.1 and later | R2.11 and later |
| standalone setup, analog output                  | V 1.1.3 and later | R2.21 and later |
| Eos setup, digital output MDR26 connector        | V 1.2.0 and later | R2.2 and later  |
| standalone setup, digital output MDR26 connector | V 1.2.0 and later | R2.21 and later |
| Eos setup, digital output DVI connector          | V 1.3.2 and later | R3.06 and later |
| standalone setup, digital output DVI connector   | V 1.3.2 and later | R3.06 and later |

Table 2-1 dependencies of VISU<sup>PLUS</sup>, OSIRIS and X Server

APOLLO serves to control a  $VISU^{PLUS}$  with digital output connected to an EoS Workstation for Windows NT/2000.

| Visu <sup>Plus</sup> configuration        | Apollo           | Display Driver |
|-------------------------------------------|------------------|----------------|
| Eos setup, digital output MDR26 connector | R1.4.1 and later | R3.0 and later |
| Eos setup, digital output DVI connector   | R1.4.3 and later | R3.1 and later |

Table 2-2 dependencies of VISU<sup>PLUS</sup>, APOLLO and Eos Display Driver

# 3 Getting Started

This chapter describes the set up of  $\text{Visu}^{\text{PLUS}}$ .

If your  $V_{\text{ISU}}^{P_{\text{LUS}}}$  is already configured within your working place you can skip this chapter and continue with section 4 Operating.

# 3.1 Examining

# **3.1.1 VISU**PLUS

The front of VISUPLUS looks like this or similar:

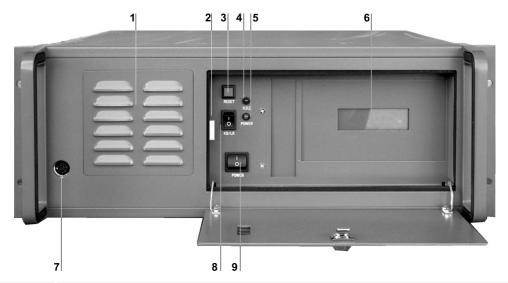

| 1 | air supply                      |
|---|---------------------------------|
| 2 | handle of filter mounting       |
| 3 | restart button                  |
| 4 | LED: status                     |
| 5 | LED: power on                   |
| 6 | LCD display for system messages |
| 7 | reserved for future use!        |
| 8 | reserved for future use!        |
| 9 | power button                    |

Figure 3-1 front view of VISU PLUS

Next to the air supply openings [1] there is the handle of the filter mounting [2].

In the center there are three buttons. The upper one is the **reset** button [3], the lower one is the **power** button [9]. The two LEDs next to the switches indicate **status** [4] respectively **power on** [5]. On the right hand side there is an **LCD display** for system messages [6].

The Back  $\label{eq:plus_plus} The \ back \ of \ your \ Visu^{Plus} \ looks \ like \ this \ or \ similar:$ 

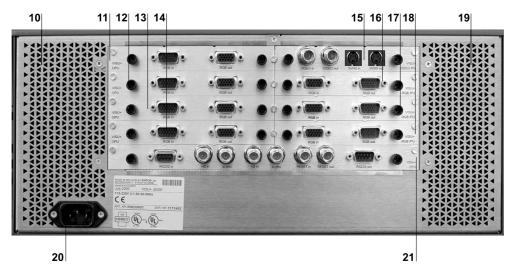

| 10, 19 | air supply       |  |  |  |  |
|--------|------------------|--|--|--|--|
| 11     | output card 0    |  |  |  |  |
| 12     | output card 1    |  |  |  |  |
| 13     | output card 2    |  |  |  |  |
| 14     | output card 3    |  |  |  |  |
| 15     | input card 0     |  |  |  |  |
| 16     | input card 1     |  |  |  |  |
| 17     | input card 2     |  |  |  |  |
| 18     | input card 3     |  |  |  |  |
| 20     | mains connection |  |  |  |  |
| 21     | processor board  |  |  |  |  |

Figure 3-2 rear view of VISU PLUS

On the lower left hand side there is the mains connection [20].

In the left middle there are up to four **output cards** [11-14], lined up one under each other. In the right middle there are up to four **input cards** [15-18], lined up one under each other. Under the input and output cards, the **processor board** [21] is located.

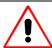

To protect  $\text{VISU}^{\text{PLUS}}$  from overheating, the air supply openings in the case shall be kept free of obstructions!

# 3.1.2 Control PC for Visu PLUS Standalone

The control PC for  $VISU^{PLUS}$  standalone comes with its own documentation to you, please read it carefully.

The control PC provides a serial and a parallel port that is used to connect to the processor board of the Visu<sup>Plus</sup> and therewith control the Visu<sup>Plus</sup>. The serial port is located on a Multiport I/O card. For the parallel port either the standard parallel port of the computer can be used or if available a parallel port of the Multiport I/O Card. The Multiport I/O Card is inserted in an expansion slot of the control PC.

# 3.2 Cabling

# 3.2.1 Power Supply

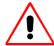

Check the power rating on your outlet before connecting VISU PLUS to the wall outlet or to a power strip. Contact your facilities manager or a qualified electrician if you are not sure what type of power is supplied to your building.

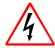

Visu<sup>PLUS</sup> is designed to operate with single-phase power systems having a grounded neutral conductor. To reduce the risk of electrical shock, do not plug into any other type of power system.

To connect  $V{\scriptsize ISU}^{\scriptsize PLUS}$  to the power supply, follow these steps:

▶ Plug the female end of the power cord into the mains connection [20].

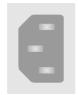

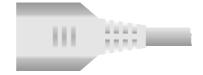

▶ Plug the male end of the power cord into a power outlet.

# 3.2.2 Digital Output Unit (DVI)

There are three different types of output units for connecting to the projection modules of an OVERVIEW or ATLAS Display Wall: digital output unit DVI, digital output unit MDR26 and analog output unit.

To connect to digital projection modules the digital output unit DVI can be used.

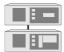

Within a Visu  $^{Plus}$  – Eos configuration the graphical information of Eos is also inserted into the output unit of Visu  $^{Plus}$ .

Each of these output units provides the facility for connecting one projection module.

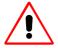

Digital and analog output units may not be mixed within one Visu<sup>Plus</sup> or within multiple Visu<sup>Plus</sup> in the same chain! Nevertheless digital output units with DVI connector and with MDR26 connector can be used in the same device.

Furthermore in a  $VISU^{PLUS}$  - EoS configuration the digital output unit DVI is able to loop through DDC information from the display device to the EoS.

### Connectors

The digital output unit has two connectors. The **In** connector [1] is to connect to a digital graphic channel of Eos within a VISU<sup>PLUS</sup> – Eos Setup. The **Out** connector [2] is to connect to the projection module.

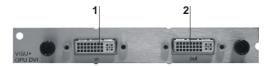

| 1 | In  |
|---|-----|
| 2 | Out |

Figure 3-4 digital output unit (DVI)

# Cable

The DVI-D to DVI-D cable is used to connect the **Out** connector [2] of the digital output unit (DVI) with a digital projection module, see figure below.

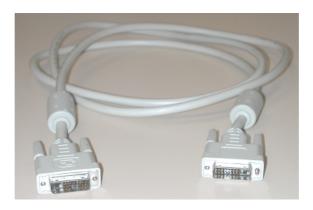

Figure 3-5 DVI-D to DVI-D cable

# Order

The (digital or analog) output units are numbered from top to bottom beginning with **0**.

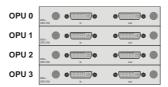

Figure 3-6 numbering of output units

If multiple VISU<sup>PLUS</sup> are used, the output units are numbered continuously beginning with the output units of the VISU<sup>PLUS</sup> that is connected directly to the EoS or control PC, continuing with the output units of the VISU<sup>PLUS</sup> that is directly connected to the first VISU<sup>PLUS</sup> etc.

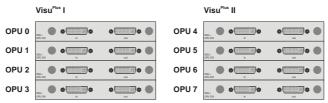

# 3.2.3 Digital Output Unit MDR26

VISU<sup>PLUS</sup> can be equipped with digital output units with MDR26 connector for connecting digital projection modules of an OVERVIEW or ATLAS Display Wall.

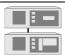

Within a Visu  $^{Plus}$  – Eos configuration the graphical information of Eos is also inserted into the output unit of Visu  $^{Plus}$ .

Each of these output units provides the facility for connecting one projection module.

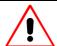

Digital and analog output units may not be mixed within one  $Visu^{Plus}$  or within mulitple  $Visu^{Plus}$  in the same chain!

### Connectors

The digital output unit has two connectors. The **RGB** In connector [1] is to connect to a digital graphic channel of Eos within a VISU<sup>PLUS</sup> – Eos Setup. The **Out** connector [2] is to connect to the projection module.

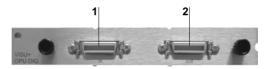

| 1 | In  |
|---|-----|
| 2 | Out |

Figure 3-8 digital output unit

# Order

Analog output units are numbered in exactly the same way like the digital output units, see section 3.2.2 Digital Output Unit (DVI).

# MDR26 Cable

The PanelLink cable is used to connect the **Out** connector [2] of the digital output unit with a digital projection module, see figure below.

Within a  $VISU^{PLUS}$  – EoS setup a shorter version of the PanelLink cable (1.5 m) is used to connect the digital output of EoS with the In connector [1] of the digital input unit.

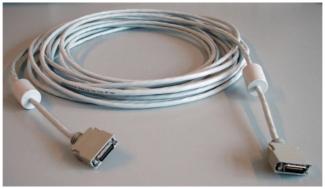

Figure 3-9 MDR26 to MDR26 cable

# 3.2.4 Analog Output Unit

VISU<sup>PLUS</sup> can be equipped with analog output units for connecting analog projection modules or CRT monitors.

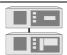

Within a Visu  $^{\text{Plus}}$  – Eos configuration the graphical information of Eos is as well inserted in the OPU.

Each of these output units provides the facility for connecting one analog projection module or CRT monitor.

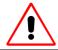

Digital and analog output units may not be mixed within one  $Visu^{Plus}$  or within mulitple  $Visu^{Plus}$  in the same chain!

# Connectors

The analog output unit has two connectors. The **In** connector [1] is used to connect an analog graphics channel of Eos in a VISU<sup>PLUS</sup> – Eos Setup. The **Out** connector [2] is used to connect to the projector.

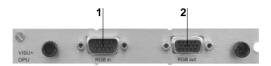

1 RGB in 2 RGB out

Figure 3-10 analog output unit

# Order

Analog output units are numbered in exactly the same way like the digital output units, see section 3.2.2 Digital Output Unit (DVI).

# D15 - D15 Cable

Within a  $VISU^{PLUS}$  – EoS setup the D15 – D15 cable is used to connect the analog output of EoS with the **RGB in** connector of the analog input unit.

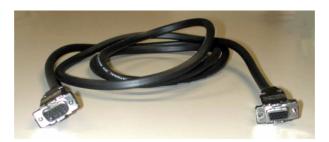

Figure 3-11 D15 – D15 cable

# D15 - BNC Cable

The D15 - BNC cable is used to connect the output connector of the analog output unit with an analog projection module or a CRT monitor. The table below shows the order of the output signals as they are in the BNC connectors:

| signal | identification                                        |  |  |
|--------|-------------------------------------------------------|--|--|
| Red    | red wire                                              |  |  |
| Green  | green wire                                            |  |  |
| Blue   | blue wire                                             |  |  |
| Hsync  | undefined color, next to blue wire and not green wire |  |  |
| Vsync  | undefined color, next to Hsync and not blue wire      |  |  |

Table 3-1 color coding of BNC connectors

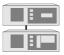

In a Visu Plus – Eos setup the processor board has to be synchronized with the outgoing signal. Therefore the horizontal sync has to be connected to the HS in connector of the processor board, the vertical sync has to be connected to the VS in of the processor board, see section 3.2.7 Processor Board.

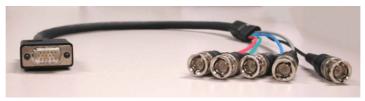

Figure 3-12 D15 – BNC cable

# 3.2.5 Video In put Unit

VISU<sup>PLUS</sup> can be equipped with video input units to insert video data. Each of these video input units provides the facility for connecting one video source and to loop through the signal.

### Connectors

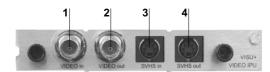

| 1 | VIDEO in  |
|---|-----------|
| 2 | VIDEO out |
| 3 | SVHS in   |
| 4 | SVHS out  |

Figure 3-13 video input unit

A composite video source can be connected to the **VIDEO** in [1] connector or an SVHS video source can be connected to the **SVHS** in [3] connector. The video signal can be actively looped through and with the **VIDEO** out [2] and **SVHS** out [4] connector respectively the signal can be connected to another device or VISU<sup>PLUS</sup>.

### Order

The input units are numbered from top to bottom beginning with **0**. Video and RGB input units may be mixed.

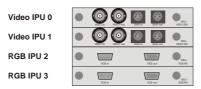

Figure 3-14 numbering of input units

If multiple VISU<sup>PLUS</sup> are used, the input units are numbered continuously beginning with the input units of the VISU<sup>PLUS</sup> that is connected directly to the EoS or control PC, continuing with the input units of the VISU<sup>PLUS</sup> that is directly connected to the first VISU<sup>PLUS</sup> etc.

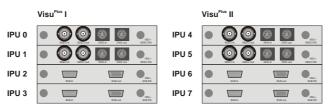

# 3.2.6 RGB Input Unit

VISU<sup>PLUS</sup> can be equipped with RGB input units to insert RGB data. Each of these RGB input units provides the facility for connecting one RGB source and to loop through the signal.

### Connectors

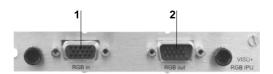

| 1 | RGB in  |
|---|---------|
| 2 | RGB out |

Figure 3-16 RGB input unit

An RGB source can be connected to the RGB in [1] connector. If wished the ability to actively loop through the RGB signal can be used and with the RGB out [2] connector the signal can be connected to another device.

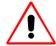

The RGB out connector may only be used to loop the signal through to connect to an other device, e.g. a monitor. Don't insert the signal to another VISU PLUS. Use an extra device like RGB/Matrix switcher instead!

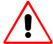

If an RGB signal is connected from a Barco Magic interface then a BNC T-connector has to be used, which has to be connected as close as possible to the RGB input unit. The Hsync and Vsync line have to be terminated with a 75 Ohm terminator.

In this case only separate sync (HS, VS) may be used. Composite sync (Cs) may not be used!

### Order

The order of the RGB input units is explained in section 3.2.5 Video Input Unit.

### 3.2.7 Process or Board

The processor board (CPU) contains several connectors to control, reset and synchronize the VISU<sup>PLUS</sup>.

### Connectors

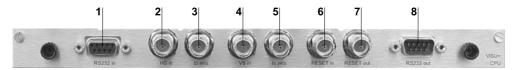

| 1 | RS232 in  | serial connection to Eos or control PC                              |
|---|-----------|---------------------------------------------------------------------|
| 2 | HS in     | horizontal synchronization input                                    |
| 3 | to proj.  | horizontal synchronization loop through                             |
| 4 | VS in     | vertical synchronization input                                      |
| 5 | to proj.  | vertical synchronization loop through                               |
| 6 | RESET in  | reset input                                                         |
| 7 | RESET out | reset loop through                                                  |
| 8 | RS232 out | serial connection to next VISUPLUS or other serially controlled de- |
|   |           | vice                                                                |

Figure 3-17 processor board

The **RS232** in connector [1] is to connect the Eos or control PC with the VISU<sup>PLUS</sup>. The **RS232** out connector [8] is to connect another VISU<sup>PLUS</sup> or any other device that is as well controlled via the serial interface.

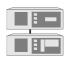

In Visu<sup>Plus</sup> – Eos setup the HS in [2] and VS in [4] connectors are to insert the horizontal and vertical synchronization. When required (projectors without the sync on green capability for example), the output sync connectors to proj. [3], [5] may be used to loop through the sync signals towards the sync input of the projectors.

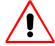

Under no circumstances may the sync outputs be looped through to the next  $Visu^{Plus}$ . With multiple  $Visu^{Plus}$ , use the syncs from an output channel of that particular  $Visu^{Plus}$ !

The connectors for the synchronization [2], [3], [4] and [5] are not used for the digital VISUPLUS.

The **RESET in** connector [6] is to insert the reset signal from Eos or the control PC. If multiple Visu<sup>PLUS</sup> are used, the **RESET out** connector [7] is to be used to loop through the reset signal to the next Visu<sup>PLUS</sup>.

# VISUPLUS Load Cable (D9 - D9)

In order to upload the operating system to the VISU<sup>PLUS</sup> devices and control the VISU<sup>PLUS</sup> windows (position and aspect ratio) a serial connection has to be established between the VISU<sup>PLUS</sup> and EOS or the control PC.

The serial cable is also used to establish the serial connection between multiple VISUPLUS.

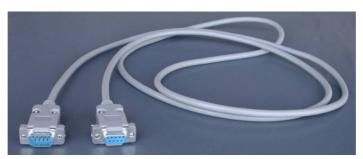

Figure 3-18 VISU PLUS load cable

# VISUPLUS Reset Cable (D25 - BNC)

The  $VISU^{PLUS}$  reset cable is used to connect the parallel port of Eos and the control PC respectively with the reset **in** port [6] of the  $VISU^{PLUS}$ . By means of this connection the  $VISU^{PLUS}$  can be reset remotely.

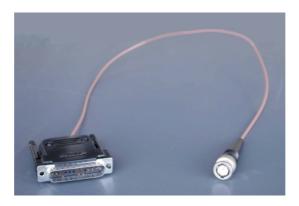

Figure 3-19 VISU PLUS reset cable

# **BNC - BNC Cable**

▶ The BNC – BNC cable is used to establish the connection between multiple VISU<sup>PLUS</sup> in a chain. It connects the **RESET out** connector [7] of a VISU<sup>PLUS</sup> with the **RESET in** connector [6] of the next VISU<sup>PLUS</sup>.

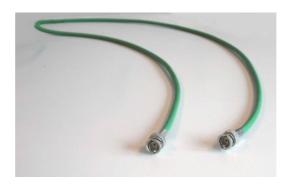

Figure 3-20 BNC - BNC cable

# 3.3 Starting Up

# 3.3.1 Connecting

Plug in the power cable on the back panel of your VISU<sup>PLUS</sup>. Please refer to section 3.2.1 Power Supply!

Connect the serial port of the Multiport I/O Card of Eos and the control PC respectively with the **RS232 in** port of the processor board. If more than one VISU<sup>PLUS</sup> is used connect the **RS232 out** port of the processor board of the first VISU<sup>PLUS</sup> with the **RS232 in** port of the processor board of the next VISU<sup>PLUS</sup> and so on, see section 3.2.7 Processor Board.

Connect the parallel port of the Eos and the control PC respectively with the **RESET in** port of the processor board of  $VISU^{PLUS}$ . If more than one  $VISU^{PLUS}$  is used connect the **RESET out** port of the processor board of the first  $VISU^{PLUS}$  with the **RESET in** port of the processor board of the next  $VISU^{PLUS}$  and so on, see section 3.2.7 Processor Board.

Connect the video or RGB sources with the respective **in** port on the video or RGB input unit, refer to section 3.2.5 Video Input Unit and 3.2.6 RGB Input Unit.

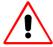

Interfaces and long cabling can influence the image quality (sharpness and color). To reduce the color degradation, one can tune the interface while its image is being displayed directly on a projector, before connecting it to the input of the VISU PLUS! This takes some time, but it pays off in the end!

For the connection of cables for the graphical data three different setups of VISU<sup>PLUS</sup> have to be distinguished, depending on analog or digital output units and on EoS or standalone setup:

# VISUPLUS - Eos setup (digital)

If Eos controls Visu<sup>Plus</sup> and data is transferred digitally, connect the data cables as follows:

Connect the first graphic port of Eos with the **in** ports of the first digital output unit of VISU<sup>PLUS</sup> and so on. Refer to section 3.2.3 Digital Output Unit for the order of the output units and to the **user's manual Eos X Terminal** for the order of the graphic channels of Eos 7.3 Order Codes. Connect the **out** ports of the digital output units with the OVERVIEW or ATLAS projection modules.

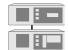

Within a Visu Plus – Eos setup the Visu Plus units need to be powered on even if no video or RGB-signal is inserted at all due to the loop through of the graphic signals of Eos.

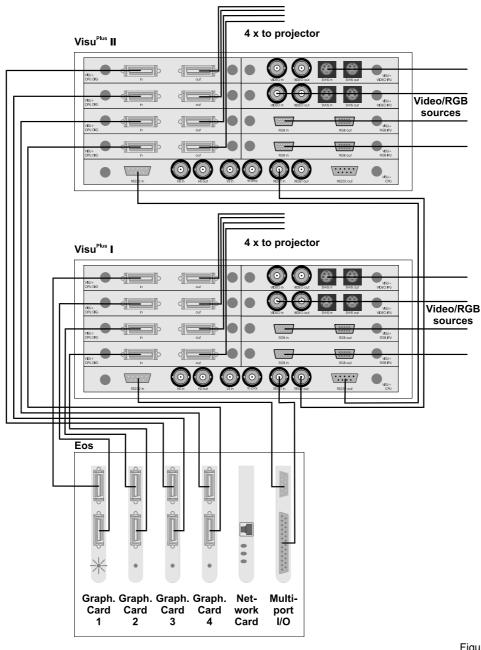

Figure 3-21 data and control cabling: VISU PLUS – Eos setup, digital

# VISUPLUS - Eos setup (analog)

If Eos controls Visu<sup>Plus</sup> and analog data is transferred, connect the data cables as follows:

Connect the first graphic port of Eos with the **in** ports of the first analog output unit of VISU<sup>PLUS</sup> and so on. Refer to section 3.2.4 Analog Output Unit for the order of the output units and to the **user's manual Eos X Terminal** for the order of the graphic channels of Eos, see section 7.3 Order Codes. Connect the **out** ports of the analog output units with the analog projection modules or CRT monitors. The Hsync and Vsync of the last used output of each VISU<sup>PLUS</sup> needs to be connected to the **HS in** and the **VS in** of the processor boards, see section 3.2.4 Analog Output Unit.

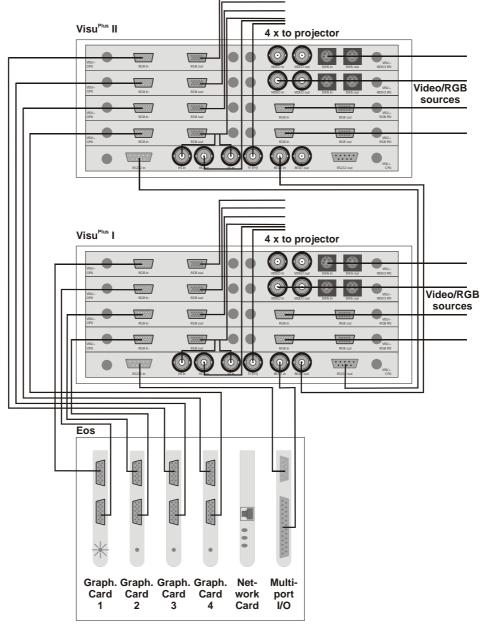

Figure 3-22 data and control cabling: Visu Plus – Eos setup, analog

# VisuPlus - standalone setup (digital and analog)

If VISU<sup>PLUS</sup> is setup in a standalone configuration and is controlled by a control PC the cabling of the digital or analog output units follows the same scheme. Therefore just the cabling for the analog setup is explicitly given. The cabling of the digital setup has to be established accordingly. Connect the data cables as follows:

Connect the **out** ports of the analog output units with the analog projection modules or CRT monitors.

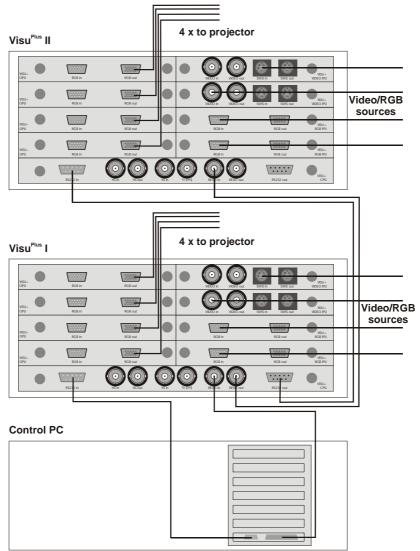

Figure 3-23 data and control cabling: Visu Plus – standalone setup, analog

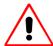

Under no circumstances, connect any signal to either one of the sync-BNC connectors (HS in [2], to proj. [3], VS in [4], to proj. [5]) on the processor board of the stand-alone VIsu $^{\rm PLUS}$ .

# 3.3.2 Switching on

Switch on  $Visu^{Plus}$  by applying the **power switch [9]** on front! When multiple  $Visu^{Plus}$  are used, the order in which the  $Visu^{Plus}$  are switched on is of no importance.

When the system is powered on, the **green LED: Power [5]** on the front panel will lighten up. If it does not lighten up, see section 8 Troubleshooting.

When the system is switched on, the **red LED: Status [4]** on the front panel will light up for one second. When the status LED stays lighted up, see section 8 Troubleshooting.

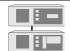

Within a Visu Plus – Eos setup the Visu Plus units need to be powered on even if no video or RGB-signal is inserted at all due to the loop through of the graphic signals of Eos.

# 3.3.3 Switching off

To switch off VISU<sup>PLUS</sup> just push the **power switch [9]** on the front of VISU<sup>PLUS</sup> to **0**.

# 4 Operating

This chapter shows the capabilities that VISUPLUS offers for displaying video and RGB signals.

## 4.1 Display Capabilities

Up to four input units can be integrated in VISU<sup>PLUS</sup> to be able to display video or RGB sources on an ATLAS or OVERVIEW Display Wall. RGB and video input units can be integrated within the same VISU<sup>PLUS</sup> device.

The video and RGB windows are freely movable. The video or RGB input can be scaled up and down. Downscaling is possible up to  $16 \times 16$  pixels, upscaling is unlimited.

The video and RGB windows can separately be frozen, hidden and shown. It can be zoomed in and out and the windows may overlap. Contrast, brightness, chroma, hue and sharpness of the video windows can be adopted. Resolution, phase and color of the RGB windows can be adopted.

If multiple VISU<sup>PLUS</sup> are used the video and RGB data can only be displayed on the modules where the VISU<sup>PLUS</sup> is connected. A video switcher can be used to provide the same signal to all VISU<sup>PLUS</sup> devices if this signal is to be displayed on several projection modules, which are connected to multiple VISU<sup>PLUS</sup> units.

If no source is connected or if a window is moved out of the display area of the projection modules where the VISU<sup>PLUS</sup> is connected to, the content of the window is black (analog output units) or has a background color (digital output units).

# 4.1.1 Video In put Unit

Video data in the video input unit is processed with a color depth of 24 bit.

At a video input unit **composite video** and **SVHS video** can be connected. Only one source can be displayed at one time.

The video input unit supports the most common video standards. All supported standards are listed in the table below. Unsupported standards may be converted first to a supported standard using a separate converter!

| NTSC-M (U.S., many others)    | autodetect       |
|-------------------------------|------------------|
| NTSC-Japan (Japan)            | manual selection |
| PAL-B (many)                  | autodetect       |
| PAL-D (China)                 | autodetect       |
| PAL-K                         | autodetect       |
| PAL-G (many)                  | autodetect       |
| PAL-H (Belgium)               | autodetect       |
| PAL-I (Great Britain, others) | autodetect       |
| PAL-M (Brazil)                | manual selection |
| PAL-N (Paraguay, Uruguay)     | manual selection |
| PAL-N combination (Argentina) | manual selection |
| SECAM-B/G/D/K/K1/L (Eastern   | manual selection |
| Europe, France, Middle East)  |                  |

Table 4-1

supported video standards

The manual selection can be defined by means of the OSIRIS or APOLLO software.

# 4.1.2 RGB Input Unit (SXGA)

The RGB input unit has a maximum resolution of  $1280 \times 1024$  pixels. It processes data internally with a color depth of 16 bpp.

| max. resolution           | 1280×1024                                                                                       |
|---------------------------|-------------------------------------------------------------------------------------------------|
| max. pixelclock           | 160 MHz                                                                                         |
| max. line rate            | 100 kHz                                                                                         |
| max. frame rate           | 120 Hz                                                                                          |
| input                     | Separate sync and Composite sync signals with an amplitude between 0.3 V and 5 V, Sync-on-green |
| detection of the synctype | automatic                                                                                       |
| sampling                  | R, G, B -> 5, 6, 5                                                                              |
| scaling mode              | intelligent                                                                                     |
| sources                   | non interlaced                                                                                  |

Table 4-2

display properties of RGB input unit

#### 4.1.3 Output Units

# **Module Overlapping Windows**

If the VISU<sup>PLUS</sup> is equipped with analog output units and a window is positioned on multiple projection modules, at the vertical border of a module two pixels are not displayed. One can choose whether two pixels on the left or two pixels on the right or one pixel on each side is not displayed.

#### Displaying RGB windows with more than 1024x768 Pixels

The following remarks must be considered when displaying RGB windows, due to the internal output line size of 1024 bit per row of the output card:

- ▶ Output resolutions up to 1024 pixels per row can be displayed without any limitation.
- At higher resolutions the pixels will be scaled to fit in the buffer. A resolution of 1280×1024 will then internally be stored at 640×1024 pixels. To overcome this the horizontal size will be doubled towards the projector.

An RGB input of 800×600 pixels is optimally displayed:

- ► At an output resolution of 1024×768

  The RGB window needs not to be enlarged. All pixels fit in the line buffer.
- ► At an output resolution of 1280×1024 If the RGB window is doubled to a size of 1600.

If orbiting is required, there has to be an overlap of 16 pixels between 2 outputs. Since this overlapping area has to be contained within the same buffer size of 1024, the usable resolution has to be reduced further to  $1008 \ (=1024-16)$  horizontally. In order to keep the aspect ratio correct, the output resolution of  $1008 \ x \ 756$  per screen is the best choice for optimal usage of the VISU<sup>PLUS</sup>.

#### 4.1.4 Video Switcher

Integrating a video switcher improves the possibilities of moving video and RGB windows on the Display Wall. A connected video or RGB source can then not only be displayed in the display section of one VISU<sup>PLUS</sup> but can be moved within the whole area of all VISU<sup>PLUS</sup> connected to the source via the video switcher. The figures below illustrate the possibilities to display video and RGB windows without and with video switcher:

#### ▶ No video switcher is used:

The display of the video and RGB windows is restricted to the projection modules, which are connected to one specific VISU<sup>PLUS</sup> (left image). If a window is moved over the borders of the display area, no content can be shown in the concerned area (right image):

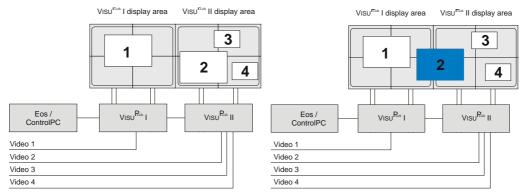

Figure 4-1 display without video switcher

#### A video switcher is used:

Video and RGB windows can be displayed on all projection modules, which are connected to any VISU<sup>PLUS</sup> that is connected to the video switcher.

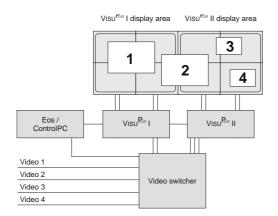

Figure 4-2 display with video switcher

# 4.2 Operation

The VISU<sup>PLUS</sup> is controlled by means of EoS or the control PC. Therefore on EoS and the control PC respectively the Wall Management Software OSIRIS or APOLLO has to be installed, depending on the operating system. The operation of the VISU<sup>PLUS</sup> is explained in the user's manual of OSIRIS as well as in the user's manual of APOLLO.

# 5 Maintenance

 $V_{ISU}^{P_{LUS}}$  requires very little maintenance. Some maintenance operations are nevertheless necessary to maintain distortion free operation of  $V_{ISU}^{P_{LUS}}$ .

## 5.1 Exchange of Consumables

# 5.1.1 Replacing the Filter Pad of $Visu^{Plus}$

The filter pad of the VISU<sup>PLUS</sup> case has to be changed in intervals, depending on the grade of pollution of the air. See section 7.3 Order Codes for ordering filter pads.

The air filter is located behind the ventilation slits on the front of VISUPLUS.

- ▶ Unlock the front cover of VISU<sup>PLUS</sup> with the key!
- ▶ Pull the handle of the filter mounting into your direction!
- ▶ Pull out the filter mounting to the right!
- ▶ Remove the old filter pad!
- ▶ Insert a new filter pad!
- ▶ Insert the mounting into VISU<sup>PLUS</sup> until the handle engages!
- ▶ Lock the front cover!

## 5.2 Cleaning

To keep the cabinet looking brand-new, periodically clean it with a soft cloth. Stubborn stains may be removed with a cloth lightly dampened with mild detergent solution. Never use strong solvents, such as thinner or benzine, or abrasive cleaners, since these will damage the cabinet.

Unplug the device from the wall outlet before cleaning.

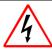

Never clean the case of Visu Plus without first disconnecting the power supply cord! Do not use liquid cleaners or aerosol cleaners!

# 6 Command Reference

This chapter provides an overview of the serial commands used to control the  $VISU^{PLUS}$  and an instruction how to use them.

Usually Eos and the control PC take use of these protocols by means of the wall management software. Nevertheless it may be helpful to know the protocol for a debug mode (e.g. MS Hyper Terminal).

#### 6.1 Introduction

The host computer (Eos or the control PC) communicates with one or more VISU<sup>PLUS</sup> via a serial protocol.

There are two different communication protocols used towards the VISU<sup>PLUS</sup>. The first protocol is used after start-up or restart, and takes care of downloading and starting the necessary VISU<sup>PLUS</sup>-software. The other protocol is used after the previous one, and takes care of real time VISU<sup>PLUS</sup>-operation:

- ▶ Initialization: Hardware settings (output resolution, output phase, ...).
- ▶ Video settings (contrast, brightness, freeze, ...).
- ▶ RGB input settings (horizontal and vertical resolution, horizontal and vertical phase, ...).
- ▶ Source placement.

The following sections describe this last protocol.

Please contact Barco for the download protocol.

## 6.2 Notation Conventions

The syntax elements of VISUPLUS commands are signified as follows:

| < >       | Angled brackets surrounding a syntax item indicate a user-defined argu-                                                                                                    |  |  |
|-----------|----------------------------------------------------------------------------------------------------|--|--|
|           | ment. Do not enter the brackets in commands.                                                                                                    |  |  |
| <cr></cr> | The ASCII Carriage Return.                                                                                                    |  |  |
| VisuNr    | VISU <sup>PLUS</sup> number in a serial chain. The first one has number 0.                                                                                                    |  |  |
| IpuNr     | Input unit (video or RGB) number, which is a physical board in one of the VISU <sup>PLUS</sup> of the chain.                                                                                |  |  |
|           | The first <b>IpuNr</b> of a VISU <sup>PLUS</sup> (top most location) = $4 * VisuNr$ .                                                                                                    |  |  |
| SrcNr     | Source number, the output of an image-generating device (camera, video, computer image), ranging from 0 to 63.                                                                              |  |  |
| WinNr     | Window number, a real window on the screen, ranging from 0 to 63.                                                                                                    |  |  |
| OpuNr     | Output unit number, which is a physical board in one of the VISU <sup>PLUS</sup> of the chain. The first <b>OpuNr</b> of a VISU <sup>PLUS</sup> (top most location) = $4 * \text{VisuNr}$ . |  |  |
| Source    | A source is an output of an image-generating device (Camera, video, TVDM). In the VISUPLUS data structure, each source has a unique source number: <b>SrcNr</b>                             |  |  |
| Window    | A VISU <sup>PLUS</sup> window is the image in one single X window or video window. In the VISU <sup>PLUS</sup> data structure, each window has a unique window number: <b>WinNr</b>         |  |  |
| IPU       | An IPU is a physical board of a VISU <sup>PLUS</sup> . In the VISU <sup>PLUS</sup> data structure, each IPU has a unique IPU number: <b>IpuNr</b>                                           |  |  |

Table 6-1 syntax elements of Visu Plus commands

## 6.3 VISUPLUS Internals

The internal data structure is been split into three different tables: source table, window table and input unit table. These three tables are stored on each VISU<sup>PLUS</sup> in the chain. The source table and the window table have the same content on each VISU<sup>PLUS</sup>, as they contain information about the configuration of the whole system. The input unit table is unique on each VISU<sup>PLUS</sup> as it contains information about the input units of the specific VISU<sup>PLUS</sup> where it is stored.

This is done to decrease the amount of communication towards the VISU<sup>PLUS</sup> when using matrix-switchers.

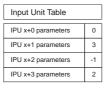

| Window Table         |    |
|----------------------|----|
| Window 0 parameters  | 0  |
| Window 1 parameters  | -1 |
| Window 2 parameters  | 3  |
| Window 3 parameters  | 4  |
| Window 4 parameters  | -1 |
|                      |    |
| Window 63 parameters | -1 |

| Source Table         |
|----------------------|
| Source 0 parameters  |
| Source 1 parameters  |
| Source 2 parameters  |
| Source 3 parameters  |
| Source 4 parameters  |
|                      |
| Source 63 parameters |

Figure 6-1 data tables of Visu Plus

#### Source Table

The source table can store source specific parameters for up to 64 (0..63) different sources.

A source can be a video (parameters: Contrast, Brightness, ...) or RGB (parameters: Resolution, Phases, ...).

#### Window table

The window table can store parameters for up to 64 (0..63) different windows.

Parameters are the window position, size and viewport, also some window specific parameters (Sharpness, Freeze, ...).

A window of this table can be linked to a source and an input unit. It is necessary that a complete link exists: **source – window – input unit**. The linked source will be displayed in the window.

There is no link when the source-link is -1, so an empty window will appear!

Multiple windows can display the same source.

## Input Unit Table:

The input unit table can store parameters for 4 (0..3) different input units. Parameters are all for internal use!

The input units are numbered continuously beginning with the input units of the  $VISU^{PLUS}$  that is connected directly to the Eos or control PC (**VisuNr = 0**), continuing with the input units of the next  $VISU^{PLUS}$  in the chain (**VisuNr = 1**). The number of the input unit (**IpuNr**) is then:

#### IpuNr = VisuNr \* 4 + local IPU number

The local IPU number is the same for each unit from top to bottom 0, 1, 2, 3.

An input unit of this table can be linked to a window. This input will be used to display the source linked to that window. After start up of the  $VISU^{PLUS}$  all windows are linked to the sources on a one-to-one bases. (window  $0 \rightarrow$  source 0, window  $1 \rightarrow$  source 1, ...)

There is no link when the window-link is -1, so this input unit is not used at a certain time!

Multiple input units, of different VISUPLUS, can be used to display one window.

# 6.4 VISUPLUS Operation Protocol

The VISU<sup>PLUS</sup>-operation protocol is completely ASCII based. Characters are placed in capitals. Numbers are transferred as ASCII coded words (example number -128 is transferred as ASCII(-128)). Every command (send from host computer or returning from VISU<sup>PLUS</sup>) must end with a **<CR>**. The protocol runs on a baudrate of 9600, 19200 or 38400 with (preferred) or without hardware handshaking (RTS/CTS).

Multiple VISU<sup>PLUS</sup> are placed in a chain and all the configuration commands must be send to the first VISU<sup>PLUS</sup> in the chain. This VISU<sup>PLUS</sup> takes care of the communication towards the other VISU<sup>PLUS</sup>.

One command cycle can be separated into several parts:

- ▶ Command send to first VISU<sup>PLUS</sup> in chain.
- ▶ Write command: Error and/or Info messages coming back from first VISU<sup>PLUS</sup> in chain. Read command: Return value coming back from first VISU<sup>PLUS</sup> in chain.
- ▶ **ACK** / **NACK** coming back from first VISU<sup>PLUS</sup> in chain.

#### 6.4.1 Error / Info messages

An info message gives information about the currently executed command.

#### Syntax:

```
VISU INFO VISU <VisuNr>: <InfoMessage> <CR>
```

An Error message gives error information about the currently executed command.

#### Syntax:

```
VISU ERROR VISU <VisuNr>: <ErrorMessage> <CR>
```

#### 6.4.2 Return value

A return value comes back when the VISUPLUS is executing a read command.

#### Syntax

```
VISU <ReturnValue> <CR>
```

## 6.4.3 ACK / NACK

Every command send to the VISU<sup>PLUS</sup> is acknowledged (**ACK**) or not acknowledged (**NACK**) by this VISU<sup>PLUS</sup>. You get an Acknowledge when no error has occurred during the execution of a command. You can get a not Acknowledge when an error has occurred during the execution of a command.

## Syntax:

```
VISU ACK <CR>
VISU NACK <CR>
```

## 6.5 Commands

There are two ways of sending commands to a VISUPLUS.

One way is sending the complete ASCI command name.

The other way is sending a command shortcut, which is a ASCII(#) followed by the command index incremented by the ASCII(A). This method improves the speed of communication. It also don't send info messages to its LCD-display or source of commands (Eos / control PC).

#### Overview

The table below gives a brief overview about the VISU<sup>PLUS</sup> commands. You find a detailed description of the commands further on in this section.

| command           | shortcut | description                                                                 |  |
|-------------------|----------|-----------------------------------------------------------------------------|--|
| <cr></cr>         |          | check for answer of first VISUPLUS                                          |  |
| SET_BAUDRATE      | #[       | defines VISU <sup>PLUS</sup> baudrate                                       |  |
| AUTO_CONFIG       | #W       | configuration of VISUPLUS chain                                             |  |
| VERBOSE           | #Z       | enable/disable $V_{\text{ISU}}^{P_{\text{LUS}}}$ from sending info messages |  |
| HW_SET_PARAM      | #U       | set hardware parameters                                                     |  |
| HW_GET_PARAM      | #V       | get hardware parameters                                                     |  |
| OPU_SET_POS       | #P       | reinitialize $VISU^{PLUS}$ / set position of $VISU^{PLUS}$ output units     |  |
| OPU_SET_PARAM     | #Q       | set parameters of an output unit                                            |  |
| OPU_GET_PARAM     | #R       | get parameters of an output unit                                            |  |
| IPU_LNK_TO_WIN    | #C       | link an input unit to a window                                              |  |
| WIN_LNK_TO_SRC    | #M       | link a window to a source                                                   |  |
| WIN_SET_POS       | #D       | size and position of a window                                               |  |
| WIN_SET_VIEWPORT  | #E       | specifies the visible portion of a source in its window                     |  |
| WIN_BRING_TO_TOP  | #F       | bring a window to top                                                       |  |
| WIN_SHOW          | #G       | show/hide a window                                                          |  |
| WIN_SET_PARAM     | #H       | set parameter of a window(non video/RGB specific)                           |  |
| WIN_GET_PARAM     | #I       | get a parameter of a window (non video/RGB specific)                        |  |
| SRC_SET_PARAM     | #N       | set parameters of a source                                                  |  |
| SRC_GET_PARAM     | #O       | get parameters of a source                                                  |  |
| ENABLE_UPDATE     | #X       | enable (force)/disable update of the Screen                                 |  |
| TRY_ENABLE_UPDATE | #Y       | try update of the screen                                                    |  |
| VERSION           | #\       | retrieves VISU <sup>PLUS</sup> internal software version                    |  |

Table 6-2

Visu<sup>Plus</sup> commands - overview

#### 6.5.1 <CR>

The <CR> command is used to check if the first VISU<sup>PLUS</sup> answers. The first VISU<sup>PLUS</sup> sends its prompt VISU> back to the host computer. This is the only command that doesn't end with ACK or NACK!

#### Syntax:

VISU <CR>

Return from first VISUPLUS:

VISU>

#### 6.5.2 SET\_BAUDRATE

The baudrate of the  $VISU^{PLUS}$  is always 9600 Baud at start-up. The SET\_BAUDRATE command can change this towards higher baudrates, like 19600 and 38400 Baud.

#### Syntax:

VISU SET\_BAUDRATE <Value> <CR>
VISU #[ <Value> <CR>

Arguments of SET\_BAUCRATE:

| Value | Description                |
|-------|----------------------------|
| 96    | baudrate set to 9600 baud  |
| 196   | baudrate set to 19600 baud |
| 384   | baudrate set to 38400 baud |

Table 6-3

arguments of SET\_BAUDRATE command

## 6.5.3 AUTO\_CONFIG

The AUTO\_CONFIG command configures the  $VISU^{PLUS}$  chain, so that every  $VISU^{PLUS}$  knows its number in the chain.

## Syntax:

VISU AUTO\_CONFIG 0 <LastVisuNrInChain> <CR>
VISU #W 0 <LastVisuNrInChain> <CR>

Example with a chain of four VISUPLUS:

VISU AUTO\_CONFIG 0 3

#### 6.5.4 VERBOSE

The VERBOSE command enables or disables the VISUPLUS from sending INFO messages.

#### Syntax:

VISU VERBOSE <VALUE> <CR>
VISU #Z <VALUE> <CR>

Arguments of VERBOSE:

| Value | Description                                                        |
|-------|--------------------------------------------------------------------|
| 0     | disable the VISU <sup>PLUS</sup> from sending <b>INFO</b> messages |
| 1     | enable the Visu <sup>Plus</sup> to send <b>INFO</b> messages       |

Table 6-4 arguments of VERBOSE command

# 6.5.5 HW\_SET\_PARAM / HW\_GET\_PARAM

The HW\_SET\_PARAM command is used to configure hardware parameters. With the HW\_GET\_PARAM command is it possible to retrieve a hardware parameter.

## Syntax:

VISU HW\_SET\_PARAM <PARAMETER> <VALUE> <CR>
VISU #U <PARAMETER> <VALUE> <CR>

VISU HW\_GET\_PARAM <PARAMETER> <CR> VISU #V <PARAMETER> <CR>

Parameters and correlated values:

| Parameter | Value           | Description                                                                                                    |  |
|-----------|-----------------|----------------------------------------------------------------------------------------------------|--|
| 0         | 1511            | horizontal phase (Hphase)                                                                                                    |  |
| 1         | 1255            | vertical phase (Vphase)                                                                                                    |  |
| 2         | 0               | enables / disables standalone mode:  VISU <sup>PLUS</sup> – EOS setup: synchronize VISU <sup>PLUS</sup> on external Syncs  VISU <sup>PLUS</sup> standalone setup: synchronize VISU <sup>PLUS</sup> on internal generated Syncs |  |
| 3         | 11023           | line period for internal generated horizontal sync calculation: 33*Requested LineTime (μs); only valid for VISU <sup>PLUS</sup> –standalone setup                                                                              |  |
| 4         | 163             | horizontal sync width;<br>only valid for VISU <sup>PLUS</sup> –standalone setup                                                                                                    |  |
| 5         | 12047           | internal total pixels per line (HTotalVisu) calculation: (67*HTotalOutput)/PxlClk where PxlClk is output pixelclock in MHz                                                                                                    |  |
| 6         | 12047           | total lines per frame                                                                                                    |  |
| 24        | 11024<br>> 1024 | horizontal resolution:<br>value remains the indicated value<br>value / 2 (e.g. $1280 \rightarrow 640$ )                                                                                                    |  |

| 25 | 11024                                | vertical resolution                                                                                               |
|----|--------------------------------------|----------------------------------------------------------------------------------------------------|
| 26 | 116<br>0                             | horizontal orbit size ( <b>HorbitSize</b> ):<br>for VISU <sup>PLUS</sup> on CRT projectors<br>for all other cases |
| 27 | 116<br>0                             | vertical orbit size ( <b>VorbitSize</b> ):<br>for VISU <sup>PLUS</sup> on CRT projectors<br>for all other cases   |
| 28 | (Hphase -<br>HorbitSize)<br>(Hphase) | horizontal orbit step Only valid when orbiting is used!                                                           |
| 29 | (Vphase -<br>VorbitSize)<br>(Vphase) | vertical orbit step Only valid when orbiting is used!                                                             |
| 34 | 12047                                | output total pixels per line (HTotalOutput)                                                                       |
| 35 | 03                                   | frameRateDivider: Reduces processing framerate, with 0 full framerate mode                                        |
| 37 | 2 3                                  | output Type<br>analog VISU <sup>PLUS</sup><br>digital VISU <sup>PLUS</sup>                                        |
| 44 | 1<br>0                               | freezes all inserted images on the wall<br>freeze inserted images<br>unfreeze all inserted images                 |
| 45 | 0255                                 | color key, red component; to use with digital VISUPLUS only                                                       |
| 46 | 0255                                 | color key, green component; to use with digital VISUPLUS only                                                     |
| 47 | 0255                                 | color key, blue component; to use with digital $\text{VISU}^{\text{PLUS}}$ only                                   |
| 48 | 0255                                 | background, red component; to use with digital $\text{VISU}^{\text{PLUS}}$ only                                   |
| 49 | 0255                                 | background, green component; to use with digital VISU <sup>PLUS</sup> only                                        |
| 50 | 0255                                 | background, blue component; to use with digital VISU <sup>PLUS</sup> only                                         |

Table 6-5 arguments of HW\_SET\_PARAM / HW\_GET\_PARAM commands

#### 6.5.6 OPU\_SET\_POS

The OPU\_SET\_POS command has two functions. One of them is reinitializing the VISU<sup>PLUS</sup>. The other one is used to give a specific output unit an X and Y coordinate. These coordinates are the physical position of the outputs on the matrix of the Display Wall.

## Syntax for Reinitializing:

```
VISU OPU_SET_POS -1 -1 -1 <CR>
VISU #P -1 -1 -1 <CR>
```

## **Syntax for Positioning**

For the numbering of the output units see section 3.2.3 Digital Output Unit.

| Argument        | Value | Description                            |  |
|-----------------|-------|----------------------------------------|--|
| <opunr></opunr> |       | indication of output unit              |  |
| <x></x>         | 1255  | x coordinate of the output in the wall |  |
| <y></y>         | 1255  | y coordinate of the output in the wall |  |

Table 6-6 arguments of OPU\_SET\_POS command

## Example:

| OPU: 0 | OPU: 1 | OPU: 4 | OPU: 5 |
|--------|--------|--------|--------|
| X: 0   | X: 1   | X: 2   | X: 3   |
| Y: 0   | Y: 0   | Y: 0   | Y: 0   |
| OPU: 2 | OPU: 3 | OPU: 6 | OPU: 7 |
| X: 0   | X: 1   | X: 2   | X: 3   |
| Y: 1   | Y: 1   | Y: 1   | Y: 1   |

Figure 6-2 numbering of OPU's and projection modules

VISU OPU\_SET\_POS 0 0 0 CR>
VISU OPU\_SET\_POS 1 1 0 CR>
VISU OPU\_SET\_POS 2 0 1 CR>
VISU OPU\_SET\_POS 3 1 1 CR>
VISU OPU\_SET\_POS 4 2 0 CR>
VISU OPU\_SET\_POS 5 3 0 CR>
VISU OPU\_SET\_POS 6 2 1 CR>
VISU OPU\_SET\_POS 7 3 1 CR>

#### 6.5.7 OPU\_SET\_PARAM / OPU\_GET\_PARAM

The OPU\_SET\_PARAM command is used to configure output unit specific settings.

The OPU\_GET\_PARAM command is used to retrieve those settings.

Syntax:

VISU OPU\_SET\_PARAM <OpuNr> <Parameter> <Value> <CR> VISU #Q <OpuNr> <Parameter> <Value> <CR>

VISU OPU\_GET\_PARAM < OpuNr> < Parameter> <CR>
VISU #R < OpuNr> < Parameter> <CR>

Parameters and correlated values:

| Parameter | Value | Description                                                              |
|-----------|-------|--------------------------------------------------------------------------|
| 0         | 1127  | output insertion image red gain                                          |
| 1         | 1127  | output insertion image cut off                                           |
| 2         | 1127  | output insertion image green gain                                        |
| 3         | 1127  | output insertion image green off                                         |
| 4         | 1127  | output insertion image blue gain                                         |
| 5         | 1127  | output insertion image blue off                                          |
| 6         | 1     | updates Ramdac color table after loading parameter                       |
| 7         | 063   | output sampling phase: adapt insertion image on external (Eos image) one |

Table 6-7 parameters of OPU\_SET\_PARAM / OPU\_GET\_PARAM command

## 6.5.8 IPU\_LNK\_TO\_WIN

The  $\protect\operatorname{IPU\_LNK\_TO\_WIN}$  command is used to link physical input units (Video or RGB) to Windows.

One VISU<sup>PLUS</sup> unit can contain up to four input units and four output units. But for bigger Display Walls, multiple VISU<sup>PLUS</sup> need to be cascaded. If you want to display one window with the same source on more than four output units, one input unit of every VISU<sup>PLUS</sup> needs to have that source as input (loop-through, matrix-switcher, ...). All the VISU<sup>PLUS</sup> need to know what input unit is used to display his portion of the complete window. This is done by the IPU\_LNK\_TO\_WIN command.

Syntax to create or remove a link:

VISU IPU\_LNK\_TO\_WIN <IpuNr> <WinNr> <CR>
VISU #C <IpuNr> <WinNr> <CR>

Syntax to remove all links:

VISU IPU\_LNK\_TO\_WIN -1 -1 <CR>
VISU #C -1 -1 <CR>

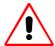

A link must be first removed before a new one can be created!

A link can only be made if a physical board is available!

#### Values of <WinNr>:

| Value | Description                            |  |
|-------|----------------------------------------|--|
| 063   | create link to this window             |  |
| -1    | remove the link, <b>IpuNr</b> not used |  |

Table 6-8

values of <WinNr> of IPU\_LNK\_TO\_WIN command

#### Example:

```
: input unit 0 linked to window 0
VISU IPU_LNK_TO_WIN 0 0 <CR>
VISU IPU_LNK_TO_WIN 1 -1 <CR>
                                      : input unit 1 not used
VISU IPU_LNK_TO_WIN 2 1 <CR>
                                      : input unit 2 linked to window 1
                                      : input unit 3 linked to window 2
VISU IPU_LNK_TO_WIN 3 2 <CR>
VISU IPU_LNK_TO_WIN 4 3 <CR>
                                      : input unit 4 linked to window 3
VISU IPU_LNK_TO_WIN 5 -1 <CR>
                                      : input unit 5 not used
VISU IPU_LNK_TO_WIN 6 4 <CR>
                                      : input unit 6 linked to window 4
                                      : input unit 7 linked to window 1, a loop through
VISU IPU_LNK_TO_WIN 7 1 <CR>
from input unit 2
```

#### 6.5.9 WIN\_LNK\_TO\_SRC

The WIN\_LNK\_TO\_SRC command is used to link a window to sources.

## Syntax to create or remove a link:

```
VISU WIN_LNK_TO_SRC <WinNr> <SrcNr> <CR>
VISU #M <WinNr> <SrcNr> <CR>
```

## Syntax to remove all links:

```
VISU WIN_LNK_TO_SRC -1 -1 <CR>
VISU #M -1 -1 <CR>
```

#### Values of <SrcNr>:

| Value | Description                            |
|-------|----------------------------------------|
| 063   | create link to this window             |
| -1    | remove the link, <b>IpuNr</b> not used |

Table 6-9

values of <SrcNr> of WIN\_LINK\_TO\_SRC command

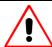

A link must first be removed before a new one can be created!

#### 6.5.10 WIN\_SET\_POS

The WIN\_SET\_POS command places a specified window on a specified place with a specified size.

## Syntax:

```
VISU WIN_SET_POS <WinNr> <XStart> <YStart> <XEnd> <YEnd> <CR> VISU #D <WinNr> <XStart> <YStart> <XEnd> <YEnd> <CR>
```

#### 6.5.11 WIN\_SET\_VIEWPORT

The WIN\_SET\_VIEWPORT specifies the displayed portion of a source in its window. The viewport values are given in pro mile!

#### Syntax:

```
VISU WIN_SET_VIEWPORT <WinNr> <XStart> <YStart> <XEnd> <YEnd> <<CR>
VISU #E <WinNr> <XStart> <YStart> <XEnd> <YEnd> <CR>
```

## 6.5.12 WIN\_BRING\_TO\_TOP

The WIN\_BRING\_TO\_TOP command brings a WinNR-window to the top.

## Syntax:

```
VISU WIN_BRING_TO_TOP <WinNR> <CR>
VISU #F <WinNR> <CR>
```

## 6.5.13 WIN\_SHOW

The WIN\_SHOW command makes it possible to show or hide a window.

#### Syntax:

VISU WIN\_SHOW <WinNr> <Value> <CR>

Values of <Value>:

| Value | Description |
|-------|-------------|
| 0     | hide window |
| 1     | show window |
|       | Table 6-10  |

values of <Value> of WIN\_SHOW command

## 6.5.14 WIN\_SET\_PARAM / WIN\_GET\_PARAM

The WIN\_SET\_PARAM command is used to configure source independent window settings. The WIN\_GET\_PARAM command is used to retrieve those settings.

## Syntax:

VISU WIN\_SET\_PARAM <WinNr> <Parameter> <Value> <CR>
VISU #H <WinNr> <Parameter> <Value> <CR>

VISU WIN\_GET\_PARAM <WinNr> <Parameter> <CR>
VISU #I <WinNr> <Parameter> <CR>

Parameters and correlated values:

| Parameter | Value                 | Description                                                                                                    |  |  |  |  |
|-----------|-----------------------|----------------------------------------------------------------------------------------------------|--|--|--|--|
| 0         | 0100                  | window sharpness                                                                                                    |  |  |  |  |
| 1         | 0                     | freeze/unfreeze source in window<br>unfreeze (default)<br>freeze                                                                                      |  |  |  |  |
| 2         | 0<br>1<br>2<br>3<br>4 | force horizontal scaling no scaling (default) force scaling divide by 2 force scaling divide by 3 force scaling divide by 4 force scaling divide by 5 |  |  |  |  |
| 3         | 0<br>1<br>2<br>3<br>4 | force vertical scaling no scaling (default) force scaling divide by 2 force scaling divide by 3 force scaling divide by 4 force scaling divide by 5   |  |  |  |  |

Table 6-11 arguments of WIN\_SET\_PARAM / WIN\_GET\_PARAM commands

## 6.5.15 SRC\_SET\_PARAM / SRC\_GET\_PARAM

The SRC\_SET\_PARAM command is used to configure source specific settings.

The SRC\_GET\_PARAM command is used to retrieve those settings.

### Syntax:

VISU SRC\_SET\_PARAM <SrcNr> <SrcType> <Parameter> <Value> <CR> VISU #N <SrcNr> <SrcType> <Parameter> <Value> <CR>

VISU SRC\_GET\_PARAM <SrcNr> <SrcType> <Parameter> <CR> VISU #0 <SrcNr> <SrcType> <Parameter> <CR>

Values of <SrcType>:

| Value | Description |
|-------|-------------|
| 3     | video input |
| 5     | RGB input   |

Table 6-12 values of <SrcType> of SRC\_SET\_PARAM / SRC\_GET\_PARAM command

Video parameters and correlated values:

| Parameter | Value                                | Description                                                                                                    |  |  |  |  |  |
|-----------|--------------------------------------|----------------------------------------------------------------------------------------------------|--|--|--|--|--|
| 0         | 0<br>1                               | source input type BNC input SVHS input                                                                                            |  |  |  |  |  |
| 1         | 0511                                 | video contrast                                                                                                    |  |  |  |  |  |
| 2         | -128127                              | video brightness                                                                                                    |  |  |  |  |  |
| 4         | -128127                              | video hue                                                                                                    |  |  |  |  |  |
| 5         | 0511                                 | video chroma U                                                                                                    |  |  |  |  |  |
| 6         | 0511                                 | video chroma V                                                                                                    |  |  |  |  |  |
| 7         | 0<br>1<br>2<br>3<br>4<br>5<br>6<br>7 | video format auto auto PAL forced PAL-N forced PAL-N combination forced PAL-M forced NTSC-M forced NTSC-Japan forced SECAM forced |  |  |  |  |  |

Table 6-13

video parameters of SRC\_SET\_PARAM / SRC\_GET\_PARAM command

# RGB parameters and correlated values:

| Parameter | Value | Description                        |  |  |  |
|-----------|-------|------------------------------------|--|--|--|
| 0         | 0     | source input type disabled enabled |  |  |  |
| 1         | 01280 | horizontal resolution              |  |  |  |
| 2         | 01024 | vertical resolution                |  |  |  |
| 3         | 0511  | horizontal phase                   |  |  |  |
| 4         | 0255  | vertical phase                     |  |  |  |
| 5         | 02047 | horizontal total pixels            |  |  |  |
| 6         | 031   | sampling phase                     |  |  |  |
| 7         | 067   | red coarse gain                    |  |  |  |
| 8         | 031   | red fine gain                      |  |  |  |
| 9         | 0255  | red cut off                        |  |  |  |
| 10        | 067   | green coarse gain                  |  |  |  |
| 11        | 031   | green fine gain                    |  |  |  |
| 12        | 0255  | green cut off                      |  |  |  |
| 13        | 067   | blue coarse gain                   |  |  |  |
| 14        | 031   | blue fine gain                     |  |  |  |
| 15        | 0255  | blue cut off                       |  |  |  |
| 16        | 067   | red coarse gain offset             |  |  |  |
| 17        | 031   | red fine gain offset               |  |  |  |
| 18        | 0255  | red cut off offset                 |  |  |  |
| 19        | 067   | green coarse gain offset           |  |  |  |
| 20        | 031   | green fine gain offset             |  |  |  |
| 21        | 0255  | green cut off offset               |  |  |  |
| 22        | 067   | blue coarse gain offset            |  |  |  |
| 23        | 031   | blue fine gain offset              |  |  |  |
| 24        | 0255  | blue cut off offset                |  |  |  |

Table 6-14 RGB parameters of SRC\_SET\_PARAM / SRC\_GET\_PARAM command

## 6.5.16 ENABLE\_UPDATE

The ENABLE\_UPDATE command enables or disables the updating of the Display Wall. When disabled, values can be loaded to the VISU<sup>PLUS</sup>, but will not be updated on the Display Wall. When enabled, a forced update will be done and loading new parmeters will every time update the Display Wall.

Use this command to disable screen-updates before loading new parameters to the VISU<sup>PLUS</sup>, and enable it again afterwards to force a complete update.

The command must be used as follows:

- Disable update.
- ► Send all necessary window and source commands (WIN\_SET\_POS, WIN\_SHOW, WIN\_TO\_TOP).
- ▶ Enable (force) update.

## Syntax:

VISU ENABLE\_UPDATE <Value> <CR>
VISU #X<Value> <CR>

## Values:

| Value | Description             |
|-------|-------------------------|
| 0     | disable updating        |
| 7     | enable (force) updating |

Table 6-15 values of ENABLE\_UPDATE command

#### 6.5.17 TRY\_ENABLE\_UPDATE

The TRY\_ENABLE\_UPDATE tries an update to see if there is bandwidth enough within the VISU<sup>PLUS</sup> to transfer all source data from inputs to outputs.

#### Syntax:

```
VISU TRY_ENABLE_UPDATE <CR>
VISU #Y <CR>
```

If there is bandwidth enough, no error messages will come back; it can be proceeded with a real ENABLE\_UPDATE. Sometimes there is not enough bandwidth (especially with high-resolution RGB sources), following error message will be sent back from the VISU<sup>PLUS</sup>:

#### Syntax:

```
VISU ERROR VISU <VisuNr>: Insufficient transfer bandwidth $\$ <AmountOfValues> <WinNr> ... <WinNr>
```

#### Arguments:

| Arguments                         | Description                                   |
|-----------------------------------|-----------------------------------------------|
| <amountofvalues></amountofvalues> | amount of following values                    |
| <winnr></winnr>                   | a window number, which has bandwidth problems |

Table 6-16

arguments of TRY\_ENABLE\_PUDATE command

The first thing to do to solve those problems is reducing the processing frame rate (see HW\_SET\_PARAM) and retry. Only reduce it to halve the frame rate (Value = 1) when video is used! You can go further when using RGB. When this is not enough you can always start to force downscaling of sources (see WIN\_SET\_PARAM).

## 6.5.18 VERSIO N

This command retrieves the version of the software running on the VISUPLUS.

#### Syntax

```
VISU VERSION <CR>
VISU #X <CR>
```

## **Return Value:**

Version visu960 : vX.X.X.X

## 6.6 Way of operations

# Configuration of VISUPLUS

Following describes the order in which the VISUPLUS has to be configured:

▶ Check communication with the first VISUPLUS in the chain

VISU<CR>

▶ Change baudrate if required

VISU SET\_BAUDRATE <Value> <CR>

▶ Configure the chain

VISU AUTO CONFIG 0 <LastVisuNrInChain> <CR>

▶ Updates disabled

VISU ENABLE\_UPDATE 0 <CR>

▶ Reinitialize VISU<sup>PLUS</sup>

VISU OPU\_SET\_POS -1 -1 -1 <CR>

▶ Define all hardware parameters

VISU HW\_SET\_PARAM <Parameter> <Value> <CR>

▶ Define all Output-coordinates

VISU OPU\_SET\_POS <OpuNr> <X> <Y> <CR>

▶ Define all Source parameters

VISU SRC\_SET\_PARAM <SrcNr> <SrcType> <Parameter> <Value> <CR>

▶ Reset default links between input units  $\rightarrow$  windows  $\rightarrow$  sources

```
VISU IPU_LNK_TO_WIN -1 -1 <CR>
```

VISU WIN\_LINK\_TO\_SRC -1 -1 <CR>

▶ (Re-) Define links between input units  $\rightarrow$  windows  $\rightarrow$  sources

```
VISU IPU_LNK_TO_WIN < IpuNr > < WinNr > < CR >
```

VISU WIN\_LNK\_TO\_SRC <WinNr> <SrcNr> <CR>

▶ Define Windows position, size, viewport and priority starting with the one that has the lowest priority.

VISU WIN\_SET\_POS <WinNr> <XStart> <YStart> <XEnd> <YEnd> <CR>

VISU WIN\_SET\_VIEWPORT <WinNr> <XStart> <YStart> <XEnd> <YEnd> <CR>

VISU WIN\_SHOW <WinNr> <Value> <CR>

VISU WIN\_BRING\_TO\_TOP <WinNr> <CR>

▶ Try update and solve bandwidth problems

VISU TRY\_ENABLE\_UPDATE <CR>

▶ Enable (force) update

VISU ENABLE\_UPDATE 7 <CR>

## Operation of VISUPLUS

Following describes the operation of VISUPLUS after configuration:

disable updates

```
VISU ENABLE_UPDATE 0 <CR>
```

• (re-) define Links between input units  $\rightarrow$  windows  $\rightarrow$  sources

```
VISU IPU_LNK_TO_WIN <IpuNr> <WinNr> <CR> VISU WIN_LNK_TO_SRC <WinNr> <SrcNr> <CR>
```

• (re-) define Window position, size, viewport and priority

```
VISU WIN_SET_POS <WinNr> <XStart> <YStart> <XEnd> <CR>
VISU WIN_SET_VIEWPORT <WinNr> <XStart> <YStart> <XEnd> <YEnd> <CR>
VISU WIN_SHOW <WinNr> <Value> <CR>
VISU WIN_BRING_TO_TOP <WinNr> <CR>
```

▶ try update + solve bandwidth problems

```
VISU TRY_ENABLE_UPDATE <CR>
```

• enable (force) update

```
VISU ENABLE_UPDATE 7 <CR>
```

• go back to first point

## **Updating of Parameters**

Source parameters can also be updated during operation if necessary:

```
VISU SRC_SET_PARAM <SrcNr> <SrcType> <Parameter> <Value> <CR>
```

# 7 Technical Appendix

This chapter provides tabular overviews about the technical details of  $VISU^{PLUS}$ , its components and of their interfaces.

## 7.1 Technical Data

#### VISUPLUS

dimensions (h/w/d)  $177 mm/435 mm/450 mm \mid 6.97 \ in./17.13 \ in./17.72 \ in.$ 

**weight** 14.6kg | 32.2lbs. (base unit)

15,98kg | 35.23lbs. (equipped with 4 input and 4 output units)

power mains 90 - 240V, 60 - 50Hz

power supply 150W

**operating conditions** 0 .. 40° Celsius at max. 80% humidity, non condensing

Table 7-1 properties VISU PLUS

# Digital Output Board (DVI)

functions upscaling . . .

source priority digital colorkeying

digital insertion in an external signal

resolution & colors  $800 \times 600 \times 24$ bpp

1024×768×24bpp 1280×1024×24bpp

maximum pixelclock 67MHz (internal)

108MHz (from Eos and to projector)

graphical output standard PanelLink

bus connection propriety

operating conditions 0..50°C at max. 80% humidity, non condensing

dimensions 220mm×117mm

plugs 1 55pin 2mm ZPAQ connector to the VISU propriety bus

2 DVI-D connectors

Table 7-2

properties digital output board DVI

## Digital Output Board (MDR26)

functions upscaling source priority digital colorkeying

digital insertion in an external signal

 $\textbf{resolution \& colors} \hspace{1.5cm} 800{\times}600{\times}24bpp$ 

 $1024{\times}768{\times}24bpp \\ 1280{\times}1024{\times}24bpp$ 

maximum pixelclock 67MHz (internal)

112MHz(from Eos and to projector)

graphical output standard PanelLink bus connection propriety

operating conditions 0..50°C at max. 80% humidity, non condensing

dimensions  $220 \text{mm} \times 117 \text{mm}$ 

plugs 1 55pin 2mm ZPAQ connector to the VISU proprierty bus

2 26pin PanelLink connectors

Table 7-3 properties digital output board MDR26

#### **Analog Output Board**

**functions** upscaling

source priority analog colorkeying

analog insertion in an external signal

resolution & colors  $800 \times 600 \times 24$ bpp

1024×768×24bpp 1280×1024×24bpp

maximum pixelclock 67MHz (internal)

134MHz(from Eos and to projector)

graphical output standard RGsB

**RGB HV** 

bus connection propriety

operating conditions 0..50°C at max. 80% humidity, non condensing

dimensions  $220 \text{mm} \times 117 \text{mm}$ 

plugs 1 55pin 2mm ZPAQ connector to the VISU propriety bus

1 15pin SubMinD HD male connector, VGA compatible

1 15pin SubMinD HD female connector, VGA compatible

Table 7-4

properties analog output board

#### **RGB Input Board**

functions A/D conversion downscaling

frame rate control

 $\textbf{maximal resolution} \hspace{15mm} 1280 \!\!\times\! \! 1024 \!\!\times\! \! 24bpp$ 

 $\begin{array}{ll} \text{maximum pixelclock} & 160 \text{MHz} \\ \text{maximum line frequency} & 100 \text{kHz} \\ \text{maximum frame frequency} & 120 \text{Hz} \\ \end{array}$ 

supported sync types separate sync: Hsync + Vsync

composite sync: Csync

sync-on-green

**color depth** 16-bit (R-G-B: 5-6-5)

**bus connection** propriety

operating conditions 0..50°C at max. 80% humidity, non condensing

dimensions  $220 \text{mm} \times 101 \text{mm}$ 

plugs 1 55pin 2mm ZPAQ connector to the VISU propriety bus

1 15pin SubMinD HD male connector, VGA compatible

1 15pin SubMinD HD female connector, VGA compatible

Table 7-5 properties RGB input board

## Video Input Board

video norm

**functions** video decoding

de-interlacing with median filter

downscaling frame rate control CCIR 601 compatible

color depth 16-bit YUV bus connection propriety

operating conditions 0..50°C at max. 80% humidity, non condensing

dimensions  $220 \text{mm} \times 101 \text{mm}$ 

plugs 1 55pin 2mm ZPAQ connector to the VISU propriety bus

2 BNC connector

2 4-in mini-DIN connectors

Table 7-6

properties video input board

## Processor board

| functions            | serial communication handling hardware control VISU <sup>PLUS</sup> bus control                                                                   |
|----------------------|----------------------------------------------------------------------------------------------------|
| supported sync types | separate sync: Hsync + Vsync                                                                                                    |
| bus connection       | proprierty                                                                                                    |
| operating conditions | 050°C at max. 80% humidity, non condensing                                                                                                    |
| dimensions           | 220mm×234mm                                                                                                    |
| plugs                | <ul><li>2 55pin 2mm ZPAQ connector to the Visu propriety bus</li><li>2 9pin SubMinD connector, RS232 compatible</li><li>6 BNC connector</li></ul> |

Table 7-7 properties processor board

## 7.2 Interfaces

Seen from outside VISU<sup>PLUS</sup>.

## **Processor Board**

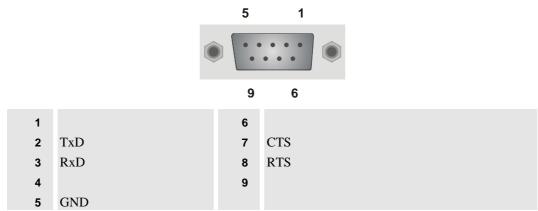

Figure 7-1 D9 female pin assignment

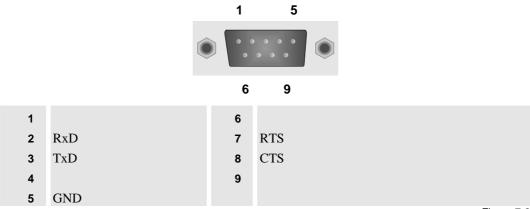

Figure 7-2 D9 male pin assignment

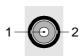

1 Signal2 Shield

Figure 7-3 BNC connector pin assignment

# **Digital Output Board DVI**

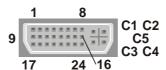

| 1  | Data2-       | 9  | Data1-                                    | 17         | Data0-       |
|----|--------------|----|-------------------------------------------|------------|--------------|
| 2  | Data2+       | 10 | Data1+                                    | 18         | Data0+       |
| 3  | Data2 Shield | 11 | Data1 Shield                              | 19         | Data0 Shield |
| 4  |              | 12 |                                           | 20         |              |
| 5  |              | 13 |                                           | 21         |              |
| 6  | DDC Clock    | 14 | +5V Power                                 | 22         | Clock Shield |
| 7  | DDC Data     | 15 | Ground (return for +5V, Hsync, and Vsync) | 23         | Clock+       |
| 8  |              | 16 | Hot Plug Detect                           | 24         | Clock-       |
| C1 |              | C5 | GND                                       | <b>C</b> 3 |              |
| C2 |              |    |                                           | C4         |              |

Figure 7-4 DVI in and out connector PanelLink pin assignment

# **Digital Output Board MDR26**

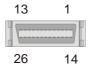

| Pin | PanelLink | Pin | PanelLink |
|-----|-----------|-----|-----------|
| 1   |           | 14  |           |
| 2   |           | 15  |           |
| 3   |           | 16  |           |
| 4   | RxC-      | 17  | RxC+      |
| 5   | GND       | 18  | Rx0-      |
| 6   | Rx0+      | 19  | GND       |
| 7   |           | 20  |           |
| 8   | GND       | 21  | Rx1-      |
| 9   | Rx1+      | 22  | GND       |
| 10  | Rx2-      | 23  | Rx2+      |
| 11  |           | 24  |           |
| 12  |           | 25  |           |
| 13  |           | 26  |           |

Figure 7-5 MDR26 in connector PanelLink pin assignment

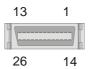

| Pin | PanelLink | Pin | PanelLink  |
|-----|-----------|-----|------------|
| 1   |           | 14  |            |
| 2   |           | 15  |            |
| 3   |           | 16  |            |
| 4   | Tx2+      | 17  | Tx2-       |
| 5   | GND       | 18  | Tx1+       |
| 6   | Tx1-      | 19  | GND        |
| 7   |           | 20  |            |
| 8   | GND       | 21  | Tx0+       |
| 9   | Tx0-      | 22  | GND        |
| 10  | TxC+      | 23  | TxC-       |
| 11  |           | 24  |            |
| 12  |           | 25  |            |
| 13  |           | 26  | Figure 7.6 |

Figure 7-6 MDR26 out connector PanelLink pin assignment

# Analog Output Board, RGB in - RGB input unit, RGB out

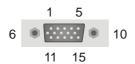

| 1 | red   | 6  | red GND   | 11 |       |
|---|-------|----|-----------|----|-------|
| 2 | green | 7  | green GND | 12 |       |
| 3 | blue  | 8  | blue GND  | 13 | HSYNC |
| 4 |       | 9  |           | 14 | VSYNC |
| 5 |       | 10 | sync GND  | 15 |       |

Figure 7-7 RGB male connector pin assignment

# Analog Output Board, RGB out - RGB Input Unit, RGB in

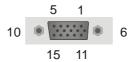

| 1 | red   | 6  | red GND   | 11 |       |
|---|-------|----|-----------|----|-------|
| 2 | green | 7  | green GND | 12 |       |
| 3 | blue  | 8  | blue GND  | 13 | HSYNC |
| 4 |       | 9  |           | 14 | VSYNC |
| 5 |       | 10 | sync GND  | 15 |       |

Figure 7-8

RGB female connector pin assignment

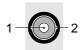

- 1 Signal
- 2 Shield

Figure 7-9 BNC connector pin assignment

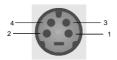

|   | S-Video |
|---|---------|
| 1 | GND     |
| 2 | GND     |
| 3 | Y       |
| 4 | C       |

Figure 7-10 4-pole mini-DINconnector pin assignment

## Reset Cable (D25 - BNC)

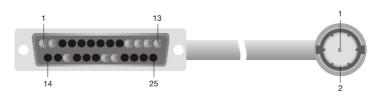

| to pin10  | 1  |        |   |
|-----------|----|--------|---|
|           | 2  | signal | 1 |
| to pin 1  | 10 |        |   |
| to pin 21 | 11 |        |   |
|           | 12 | shield | 2 |
| to pin 16 | 13 |        |   |
| to pin 13 | 16 |        |   |
|           | 20 | shield | 2 |
| to pin 11 | 21 |        |   |

Figure 7-11 reset cable pin assignment

# Load Cable (D9 - D9)

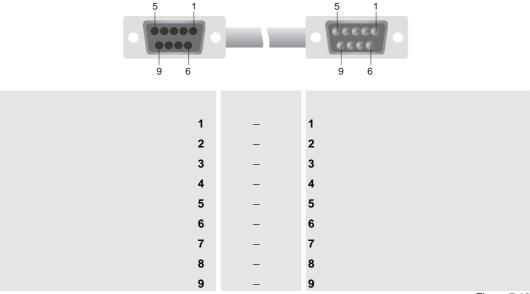

Figure 7-12 load cable pin assignment

# 7.3 Order Codes

| Hardware                               |                                                                                                    |
|----------------------------------------|----------------------------------------------------------------------------------------------------|
| R5976214<br>RSDOC30612                 | user's manual VISU <sup>PLUS</sup> Video Insertion Unit, English user's manual Eos X Terminal, English                                                                 |
| R9830602                               | VISU <sup>PLUS</sup> base unit                                                                                                    |
| R9842140<br>R9830621<br>R9830623       | digital output board DVI analog output board, to be used in VISU <sup>PLUS</sup> – EOS setup analog output board, to be used in VISU <sup>PLUS</sup> stand alone setup |
| R9830611                               | video input board                                                                                                    |
| R9830646                               | RGB input board, compatible with XGA and SXGA                                                                                                    |
| R7626261                               | back plane                                                                                                    |
| R7626275                               | processor board                                                                                                    |
| R9832060                               | control PC, Linux                                                                                                    |
| R347989                                | dust filter                                                                                                    |
|                                        | Data cables and adapters                                                                                                    |
| RSGBP27122<br>RSGBP27123<br>RSGBP27124 | MDR26 <-> MDR26, max. XGA, 2 m<br>MDR26 <-> MDR26, max. XGA, 10 m<br>MDR26 <-> MDR26, max. XGA, 1,5 m                                                                  |
| RSCBL31360<br>RSCBL31361<br>RSCBL31362 | DVI-D -> MDR26, max. XGA, 1,5 m<br>DVI-D -> MDR26, max. XGA, 2 m<br>DVI-D -> MDR26, max. XGA, 10 m                                                                     |
| RSCBL31890<br>RSCBL31891<br>RSCBL31892 | MDR26 -> DVI-D, max. XGA, 1,5 m<br>MDR26 -> DVI-D, max. XGA, 2 m<br>MDR26 -> DVI-D, max. XGA, 10 m                                                                     |
| RSCBL32060<br>RSCBL32062<br>RSCBL32063 | DVI-D <-> DVI-D, max. SXGA, 2 m<br>DVI-D <-> DVI-D, max. XGA, 5 m<br>DVI-D <-> DVI-D, max. XGA, 10 m                                                                   |
| RSCBL32040<br>RSCBL32041<br>RSCBL32042 | DVI-D <-> DVI-D optical, max. SXGA, 10 m<br>DVI-D <-> DVI-D optical, max. SXGA, 20 m<br>DVI-D <-> DVI-D optical, max. SXGA, 50 m                                       |
| RSCBL32030<br>RSCBL32050               | MDR26 -> DVI-D adapter<br>DVI-D -> MDR26 adapter                                                                                                    |
| Software                               |                                                                                                    |
| RSCRS31972                             | user's manual APOLLO                                                                                                    |
| RSCRS3045B                             | APOLLO, basic package (containing:                                                                                                    |
| RSCRS30451<br>RSCRS30452<br>RSCRS30455 | Desktop Management Remote Pointer Device Control)                                                                                                    |
| R9830830                               | APOLLO, full package (containing: Apollo basic package                                                                                                    |
| RSCRS30453<br>RSCRS30454<br>RSCRS3045I | Video viewers (required for VISU <sup>PLUS</sup> ) Screen viewer Screen scraper)                                                                                       |

| R5976144 | user's manual Osiris                                |
|----------|-----------------------------------------------------|
| R9832080 | VISU <sup>PLUS</sup> support license                |
| R9830830 | OSIRIS Wall Management Software, Basic              |
|          | (containing:                                        |
| R9832000 | Base module                                         |
| R9832001 | remote pointer                                      |
| R9832002 | VISU <sup>PLUS</sup> insertion                      |
| R9832003 | projector control module                            |
| R9832004 | control manager)                                    |
| R9830835 | OSIRIS Wall Management Software, Full Version       |
|          | (containing:                                        |
|          | OSIRIS Basic                                        |
| R9832005 | matrix switch control module                        |
| R9832006 | UPS security control module                         |
| R9832007 | external serial device module)                      |
| R9832020 | license OSIRIS for VISU <sup>PLUS</sup> stand alone |

Table 7-8 order codes

# 8 Troub leshooting

Check this chapter for help, if your VISU<sup>PLUS</sup> does not operate properly and for information how to contact the technical support of BARCO.

# 8.1 Communication to VISUPLUS Fails

The LCD display on the front of VISUPLUS shows system messages concerning operation and errors.

The error messages that may appear, are all related with commands sent from an Eos or control PC. The software on these devices will take care of the generated error messages.

In the case that the communication to the  $Visu^{Plus}$  (-chain) fails (e.g. no host present – message) the following should be done:

### ▶ Check the control cabling of the processor board:

The VISU<sup>PLUS</sup> load cabling or the VISU<sup>PLUS</sup> reset cabling may be not correct or incomplete. See section 3.3.1 Connecting to check if the cabling is correct. Verify all connections.

## ▶ Restart Visu Plus:

After checking the cabling and correcting it, if necessary, power off all VISU<sup>PLUS</sup> in the chain, wait one minute and power on the VISU<sup>PLUS</sup> again. Retry the download.

#### ▶ Check result:

Check if the download has taken place correctly. If it still is not successful call for technical assistance, see section 8.2 Hot Line. To provide information for the technical assistance, please continue with error detection as follows:

#### Status LED

Check the **status LED** on the front of all VISU<sup>PLUS</sup>, see section **3.1.1 VisuPlus**.

If one ore more are **on**, remove the **VisuPlus reset cable** from the **RS232** in connector [1] of the processor board, 3.2.7 Processor Board and check again the **status LED**. Please report this reaction of the **status LED** as well to the technical assistance.

If the **status LEDs** are **off**, check the LCD panel of the first VISU<sup>PLUS</sup> in the chain. Is there readable - text on the display? What text?

## 8.2 Hot Line

Feel free to contact us if you have any further questions!

▶ BARCO N.V. Projection Systems - Europe

Nordlaan 5, B-8520 Kuurne

Phone: +32-56-368-211, Fax: +32-56-368-251

E-mail: support.bcd@barco.com, Web: www.barcocontrolrooms.com

# 9 Index

# 9.1 Table of Tables

| Table 2-1 interaction of VISU <sup>PLUS</sup> , OSIRIS and X Server               | 2-4  |
|-----------------------------------------------------------------------------------|------|
| Table 3-1 color coding of BNC connectors                                          | 3-10 |
| Table 4-1 supported video standards                                               | 4-3  |
| Table 4-2 display properties of RGB input unit                                    | 4-4  |
| Table 6-1 syntax elements of Visu <sup>Plus</sup> commands                        | 6-2  |
| Table 6-2 Visu <sup>Plus</sup> commands - overview                                | 6-5  |
| Table 6-3 arguments of SET_BAUDRATE command                                       | 6-6  |
| Table 6-4 arguments of VERBOSE command                                            | 6-7  |
| Table 6-5 arguments of HW_SET_PARAM / HW_GET_PARAM commands                       | 6-8  |
| Table 6-6 arguments of OPU_SET_POS command                                        | 6-9  |
| Table 6-7 parameters of OPU_SET_PARAM / OPU_GET_PARAM command                     | 6-10 |
| Table 6-8 values of <winnr> of IPU_LNK_TO_WIN command</winnr>                     | 6-11 |
| Table 6-9 values of <srcnr> of WIN_LINK_TO_SRC command</srcnr>                    | 6-11 |
| Table 6-10 values of <value> of WIN_SHOW command</value>                          | 6-12 |
| Table 6-11 arguments of WIN_SET_PARAM / WIN_GET_PARAM commands                    | 6-13 |
| Table 6-12 values of <srctype> of SRC_SET_PARAM / SRC_GET_PARAM command</srctype> | 6-14 |
| Table 6-13 video parameters of SRC_SET_PARAM / SRC_GET_PARAM command              | 6-14 |
| Table 6-14 RGB parameters of SRC_SET_PARAM / SRC_GET_PARAM command                | 6-15 |
| Table 6-15 values of ENABLE_UPDATE command                                        | 6-16 |
| Table 6-16 arguments of TRY_ENABLE_PUDATE command                                 | 6-17 |
| Table 7-1 properties VISUPLUS                                                     | 7-2  |
| Table 7-2 properties digital output board                                         | 7-2  |
| Table 7-3 properties analog output board                                          | 7-3  |
| Table 7-4 properties RGB input board                                              | 7-4  |
| Table 7-5 properties video input board                                            | 7-4  |
| Table 7-6 properties processor board                                              | 7-5  |
| Table 7-7 order codes                                                             | 7-12 |

# 9.2 Table of Figures

| Figure 1-1 CEE 7 plug                                                                 | 1-5  |
|---------------------------------------------------------------------------------------|------|
| Figure 1-2 ANSI 73.11 plug                                                            | 1-5  |
| Figure 2-1 VISU <sup>PLUS</sup> – Eos setup                                           | 2-2  |
| Figure 2-2 VISU <sup>PLUS</sup> – standalone setup                                    | 2-3  |
| Figure 3-1 front view of VISU <sup>PLUS</sup>                                         | 3-2  |
| Figure 3-2 rear view of VISUPLUS                                                      | 3-3  |
| Figure 3-3 mains connection of VISUPLUS                                               | 3-5  |
| Figure 3-4 digital output unit (DVI)                                                  | 3-6  |
| Figure 3-5 DVI-D to DVI-D cable                                                       | 3-6  |
| Figure 3-6 numbering of output units                                                  | 3-7  |
| Figure 3-7 output units in multiple VISUPLUS                                          | 3-7  |
| Figure 3-9 digital output unit                                                        | 3-8  |
| Figure 3-10 PanelLink cable                                                           | 3-8  |
| Figure 3-11 analog output unit                                                        | 3-9  |
| Figure 3-12 D15 – D15 cable                                                           | 3-10 |
| Figure 3-13 D15 – BNC cable                                                           | 3-10 |
| Figure 3-14 video input unit                                                          | 3-11 |
| Figure 3-15 numbering of input units                                                  | 3-11 |
| Figure 3-16 input units in multiple VISUPLUS                                          | 3-11 |
| Figure 3-17 RGB input unit                                                            | 3-12 |
| Figure 3-18 processor board                                                           | 3-13 |
| Figure 3-19 VISUPLUS load cable                                                       | 3-14 |
| Figure 3-20 VISUPLUS reset cable                                                      | 3-14 |
| Figure 3-21 BNC - BNC cable                                                           | 3-15 |
| Figure 3-22 data and control cabling: VISUPLUS – EOS setup, digital                   | 3-17 |
| Figure 3-23 data and control cabling: Visu <sup>Plus</sup> – Eos setup, analog        | 3-18 |
| Figure 3-24 data and control cabling: Visu <sup>Plus</sup> – standalone setup, analog | 3-19 |
| Figure 4-1 display without video switcher                                             | 4-6  |
| Figure 4-2 display with video switcher                                                | 4-6  |
| Figure 6-1 data tables of Visu <sup>Plus</sup>                                        | 6-3  |
| Figure 6-2 numbering of OPU's and projection modules                                  | 6-9  |
| Figure 7-1 D9 female pin assignment                                                   | 7-6  |
| Figure 7-2 D9 male pin assignment                                                     | 7-6  |
| Figure 7-3 BNC connector pin assignment                                               | 7-6  |
| Figure 7-4 DVI in and out connector PanelLink pin assignment                          | 7-7  |
| Figure 7-6 MDR26 in connector PanelLink pin assignment                                | 7-7  |
| Figure 7-7 MDR26 out connector PanelLink pin assignment                               | 7-8  |
| Figure 7-8 RGB male connector pin assignment                                          | 7-8  |
| Figure 7-9 RGB female connector pin assignment                                        | 7-8  |
| Figure 7-10 BNC connector pin assignment                                              | 7-9  |
| Figure 7-11 4-pole mini-DINconnector pin assignment                                   | 7-9  |
| Figure 7-12 reset cable pin assignment                                                | 7-9  |
| Figure 7-13 load cable pin assignment                                                 | 7-10 |

Free Manuals Download Website

http://myh66.com

http://usermanuals.us

http://www.somanuals.com

http://www.4manuals.cc

http://www.manual-lib.com

http://www.404manual.com

http://www.luxmanual.com

http://aubethermostatmanual.com

Golf course search by state

http://golfingnear.com

Email search by domain

http://emailbydomain.com

Auto manuals search

http://auto.somanuals.com

TV manuals search

http://tv.somanuals.com